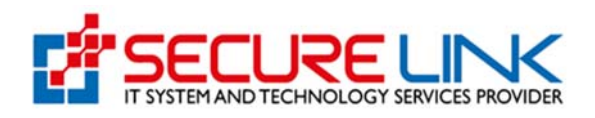

04-Dec-2020 Applicant User Guide For Import Recommendation

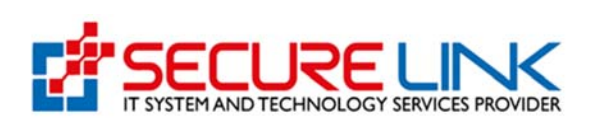

## **Table of Contents**

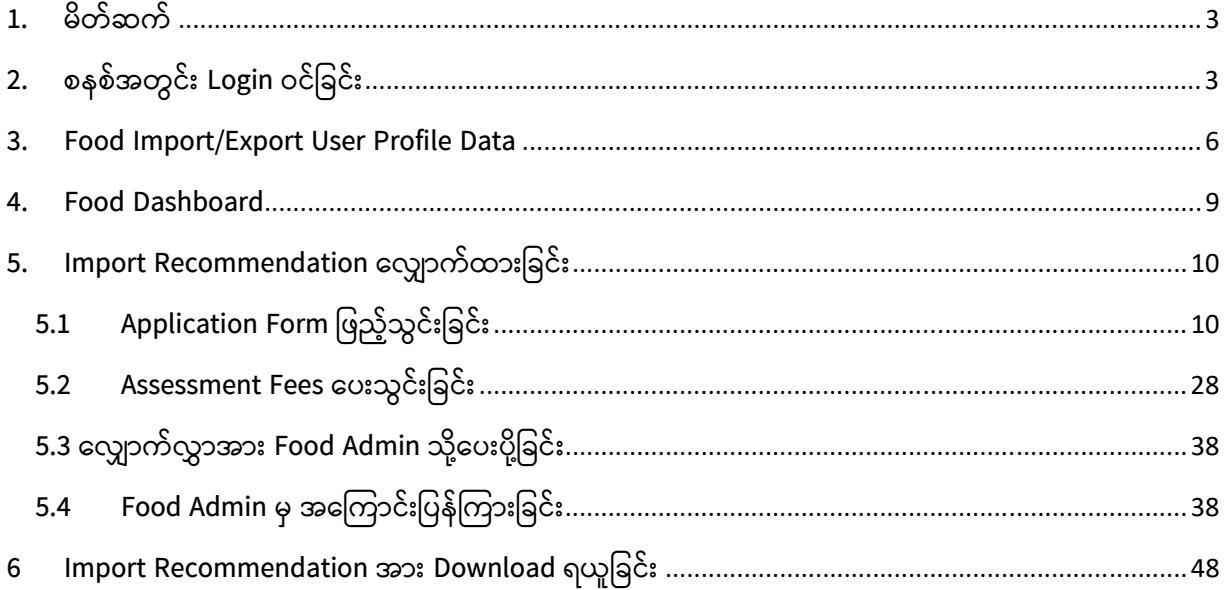

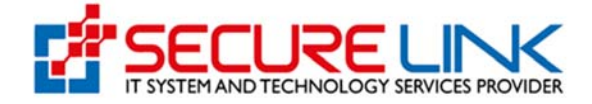

# **1. မိတ်ဆက်**

အစားအေသာက်ှင့်ေဆးဝါးကွပ်ကဲေရးဦးစီးဌာန၏ e-Submission System တွင် အစားအေသာက်ဌာနခွဲှင့် ပတ်သက်၍ အောက်ပါ ထောက်ခံချက် လျှောက်ထားမှုများကိုပြုလုပ်နိုင်မည်ဖြစ်ပါသည်။

- (က) ပြည်တွင်းလုပ်ငန်းထောက်ခံချက်
- (ခ) သွင်းကုန်ထောက်ခံချက် (Import Recommendation)
- (ဂ) သွင်းကုန်ကျန်းမာရေးထောက်ခံချက် (Import Health Certificate)
- (ဃ) ပိုကုန်ကျန်းမာေရးေထာက်ခံချက် (Export Health Certificate)

ယခုလက်စွဲသည် အဆိုပါ ထောက်ခံချက်များအား eSubmission စနစ်အသုံးပြု လျှောက်ထားပုံအဆင့်ဆင့်အား ဖော်ပြထားသည့်လက်စွဲဖြစ်ပါသည်။

# **2. စနစ်အတွင်း Login ဝင်ြခင်း**

အထက်တွင်ေဖာ်ြပခဲ့သည့် Certificate ှင့် Recommendation များအား Online အသုံးပြုလျှောက်ထားရန် FDA ၏ Online Service Portal သို့ဝင်ရောက်ရပါမည်။

Computer မှတစ်ဆင့် Browserကို ဖွင့်ပါ။ Figure (2.1) တွင် ဖော်ပြထားသည့်အတိုင်း Browser ၏ Address Bar တွင် FDA ၏ Online Service Portal ြဖစ်ေသာ **esubmission.fda.gov.mm** ဆိုသည့် URL ကို ရိုက်ထည့်ရပါမည်။ ရိုက်ထည့်ပြီးလျှင် Figure (2.2) တွင် ပြသထားသည့်အတိုင်း Login Page ကို မြင်တွေ့ရမည် ဖြစ်ပါသည်။ ကျလာသည့် Login Page တွင် Account Registration ပြုလုပ်ခဲ့စဉ်က ဖြည့်သွင်းခဲ့သော Email နှင့် Password အား ရိုက်ထည့်၍ Login Button အား နှိပ်ရပါမည်။ အကယ်၍ Account Registration ပြုလုပ်ထားခြင်းမရှိသေးပါက Login Page ရှိ User Manual Guide Link အား နှိပ်၍ Guide For User Registration Manual တွင် ဖော်ပြထားသည့် Account Registration ပြုလုပ်ပုံ အဆင့်ဆင့် လမ်းညွှန်ချက်များအတိုင်း ဦးစွာ Account Register ပြုလုပ်ရပါမည်။ ပြီးမှသာ Figure (2.2) တွင် ဖော်ပြထားသည့် အဆင့်များအတိုင်း စနစ်အတွင်းဝင်ရောက်ရပါမည်။

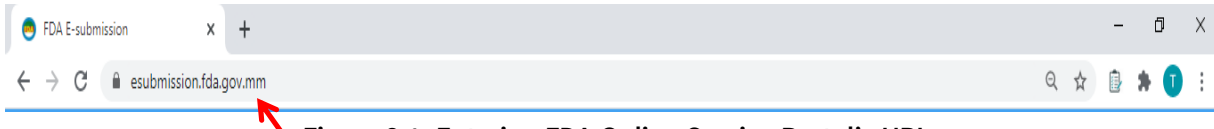

**Figure 2.1: Entering FDA Online Service Portal's URL**

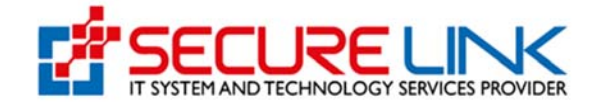

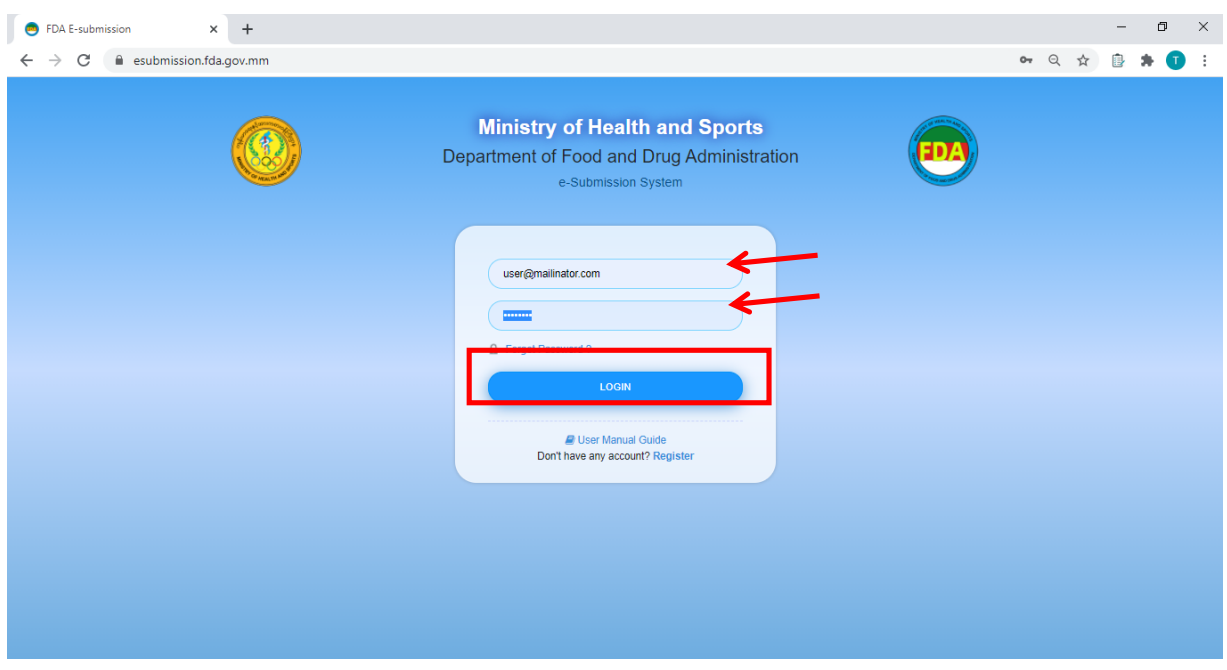

**Figure 2.2: Login Page** 

စနစ်အတွင်း Login ဝင်လိုက်ပါက Figure (2.3) တွင် ဖော်ပြထားသည့်အတိုင်း လျှောက်ထားနိုင်သည့် Service Type များ (Food၊ Cosmetic၊ Medical Device) အားတွေ့မြင်ရမည်ဖြစ်ပါသည်။ ထိုမှ တစ်ဆင့် Food ကို ှိပ်၍ Food Dashboard သို ဝင်ေရာက်ရပါမည်။

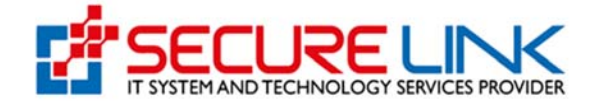

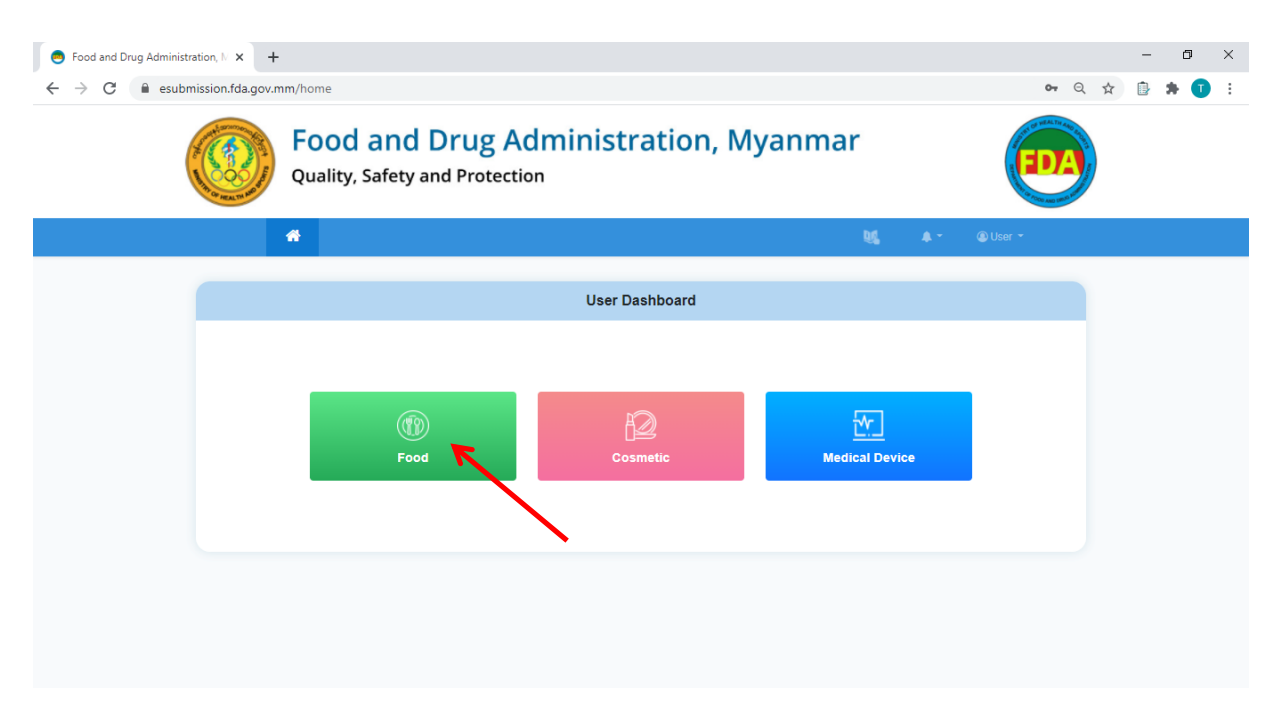

**Figure 2.3: Main Dashboard** 

Food Dashboard သို့ရောက်ရှိပါက Figure (2.4) တွင် ပြထားသည့်အတိုင်း Import/Export နှင့် Local Manufacturer User Data ကိုသာ ဉီးစွာတွေ့မြင်ရမည်ဖြစ်ပြီး အစားအသောက် တင်သွင်း တင်ပို့ ထုတ်လုပ်ခြင်းများအတွက် Certificate/Recommendation လျှောက်ထားနိုင်သည့် အပိုင်းများအား ေတွြမင်ရမည်မဟုတ်ေသးပါ။

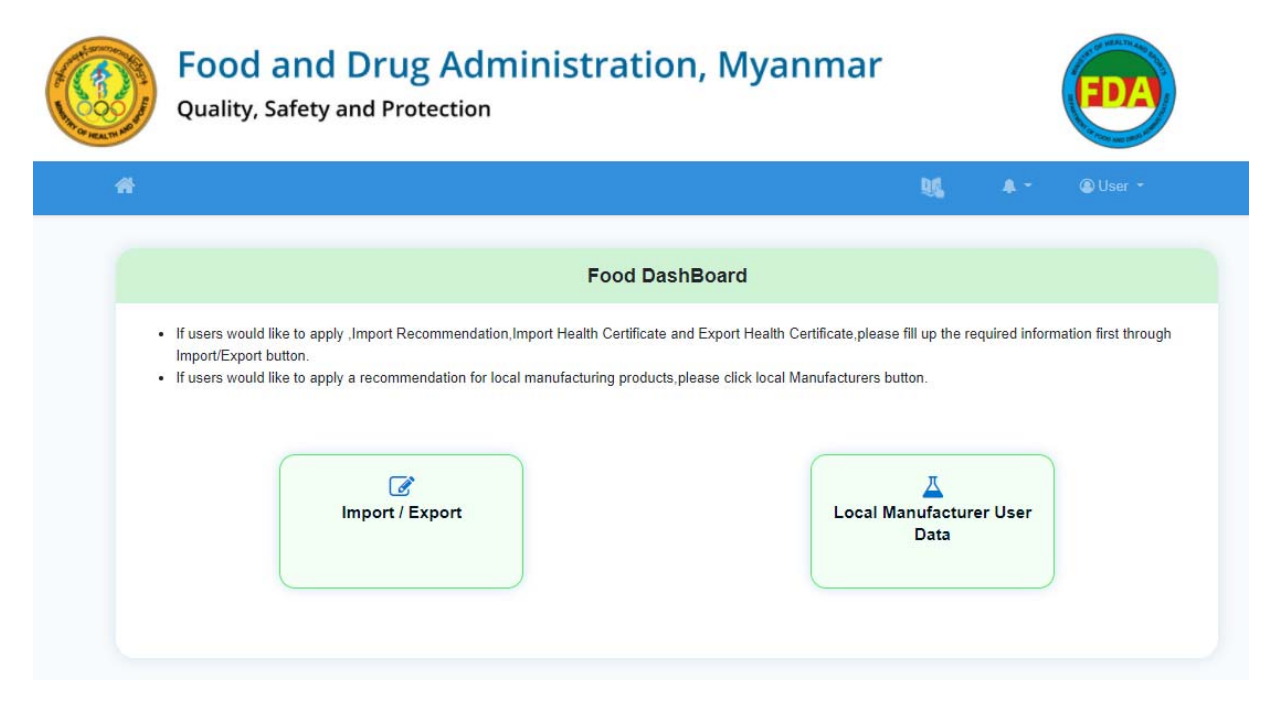

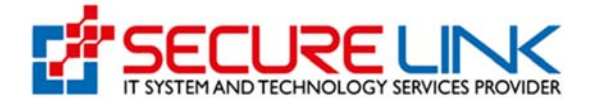

**Figure 2.4: Food Dashboard** 

### **3. Food Import/Export User Profile Data**

Import Recommendation၊ Import Health Certificate ှင့် Export Health Certificate လျှောက်ထားလိုသူများအနေဖြင့် အဆိုပါ Application များ မလျှောက်ထားမှီ Figure (2.4) တွင် ပြသထားသည့် Import/Export မှ တစ်ဆင့်ဝင်ရောက်၍ လိုအပ်သည့် အချက်အလက်များ ဉီးစွာ မြဖစ်မေနြဖည့်သွင်းရပါမည်။

Figure (3.1) တွင် ပြသထားသည့်အတိုင်း အချက်အလက်ဖြည့်သွင်းရမည့် Form အားေတွြမင်ရပါမည်။ Company Details၊ Company Point of Contacts၊ Store/Warehouse Information ဟူ၍ အပိုင်း (၃) ပိုင်းပါဝင်ပါသည်။ Company Details ြဖည့်သွင်းရသည့်အပိုင်းတွင် Company Name၊ Company Address ှင့် Company Registration No တိုသည် Account Registration ပြုလုပ်ခဲ့စဉ်က DICA ဘက်မှ စနစ်အချင်းချင်း ချိတ်ဆက်ရယူထားသော အချက်အလက်များအား Auto ဖြည့်သွင်းပေးထားခြင်းဖြစ်ပြီး ပြင်ဆင်ခွင့်မရှိပါ။ အဆိုပါ အချက်အလက ်များအား ြပင်ဆင်လိုပါက DICA ၏ MyCo စနစ်သို ဝင်ေရာက်ြပင်ဆင်ရမည်ြဖစ်ပီး MyCo တွင်ြပင်ဆင်ပီးပါက FDA eSubmission စနစ်တွင်ပါ အဆိုပါ ပြင်ဆင်လိုက်သောအချက်အလက်များ အလိုအလျှောက်ပြောင်းလဲ သွားမည်ဖြစ်ပါသည်။ ကျန်အချက်အလက်များအား လျှောက်ထားသူမှ ဖြည့်သွင်းရမည်ဖြစ်ပါသည်။ ပြီးလျှင် Save အားှိပ်ပါ။

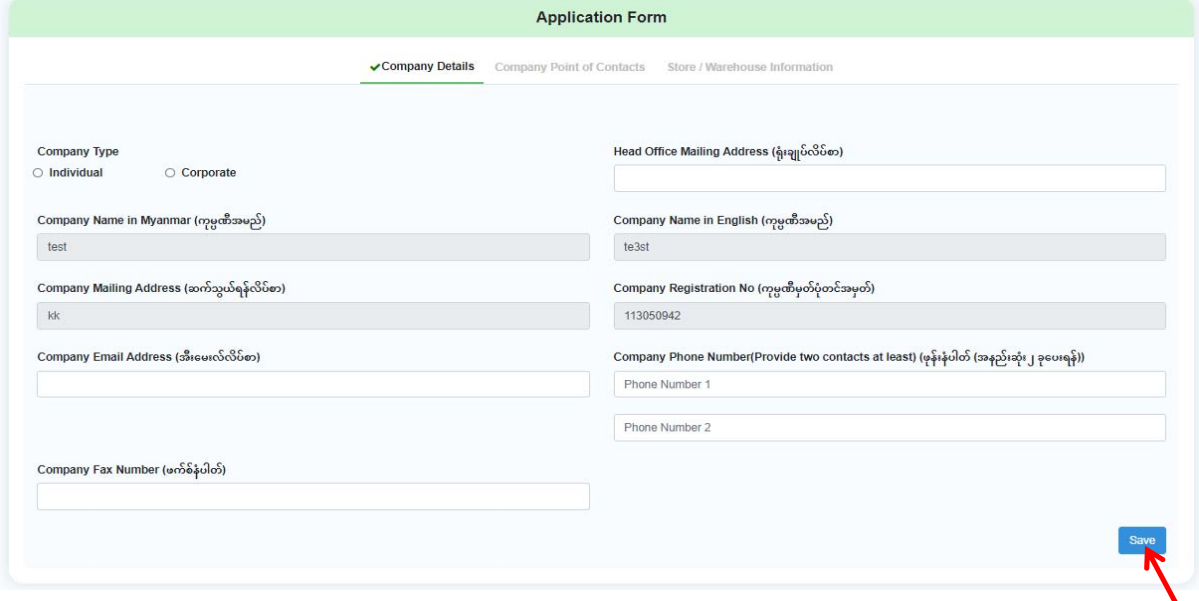

**Figure 3.1: Company Details** 

FDA e-Submission System | Application User Guide for Applicants 6

١

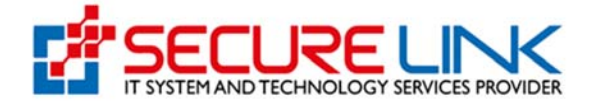

Company Point of Contact ဖြည့်သွင်းရသည့်အပိုင်းတွင် Figure (3.2) တွင် ပြသထားသည့်အတိုင်း FDA Food Control Division မှ လိုအပ်ပါက ဆက်သွယ်ရန် Company မှ တာဝန်ပေးအပ်ထားသူများ၏ အချက်အလက်များအား ဖြည့်သွင်းပြီး Add အား နိုပ်ရပါမည်။ တစ်ယောက်ထက်ပို၍ တာဝန်ပေးထားပါက ထပ်မံဖြည့်သွင်း၍ Add အားနိုပ်ပါ။ ဖြည့်သွင်းပြီးသော အချက်အလက်များအား ပြင်ဆင်လိုပါက Edit အားနိုပ်၍ ပြင်ဆင်နိုင်ပါသည်။ ဖြည့်သွင်းပြီးသောအချက်အလက်များအား ပယ်ဖျက်လိုပါက Delete အား နိုပ်၍ ပယ်ဖျက်နိုင်ပါသည်။

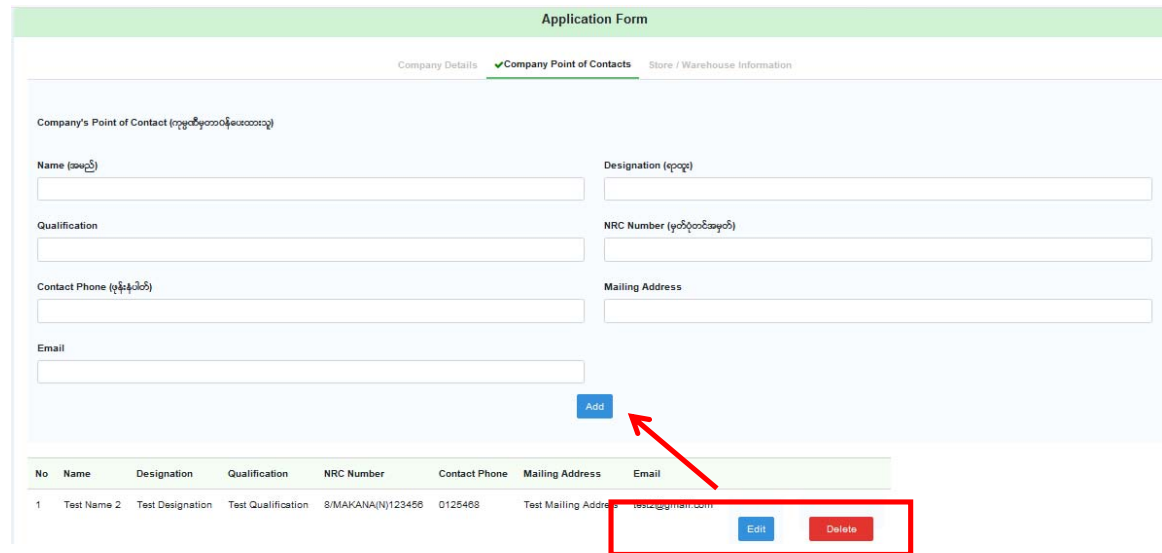

**Figure 3.2: Company Point of Contacts** 

Figure (3.3) Store/Warehouse Information ဖြည့်သွင်းသည့်အပိုင်းတွင် Warehouse Address အားမုန်ကန်စွာဖြည့်သွင်းထားရန်လိုအပ်ပါသည်။ IR၊ IHC၊ EHC လျှောက်ထားသည့်အပိုင်းများတွင် ဤအဆင့်တွင််ဖြည့်သွင်းခဲ့သော Warehouse Address များဖြင့်သာ လျှောက်ထားနိုင်မည်ဖြစ်ပါသည်။ ကျန်အချက်များဖြည့်သွင်း၍ Add အား နိုပ်ပါ။ Warehouse တစ်ခုထက်ပိုမိုရှိပါက Add အားနိုပ်၍ ထပ်မံဖြည့်သွင်းနိုင်ပါသည်။ ဖြည့်သွင်းပြီးသော Warehouse အချက်အလက်များအား ပယ်ဖျက်လိုပါက Delete အားနိုပ်ရပါမည်။ အပိုင်း (၃) ပိုင်းလုံးအား ဖြည့်သွင်းပြီးပါ က Submit အားနိုပ်ပါ။

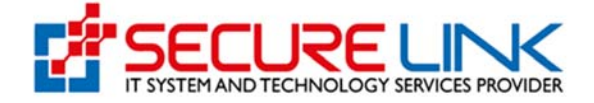

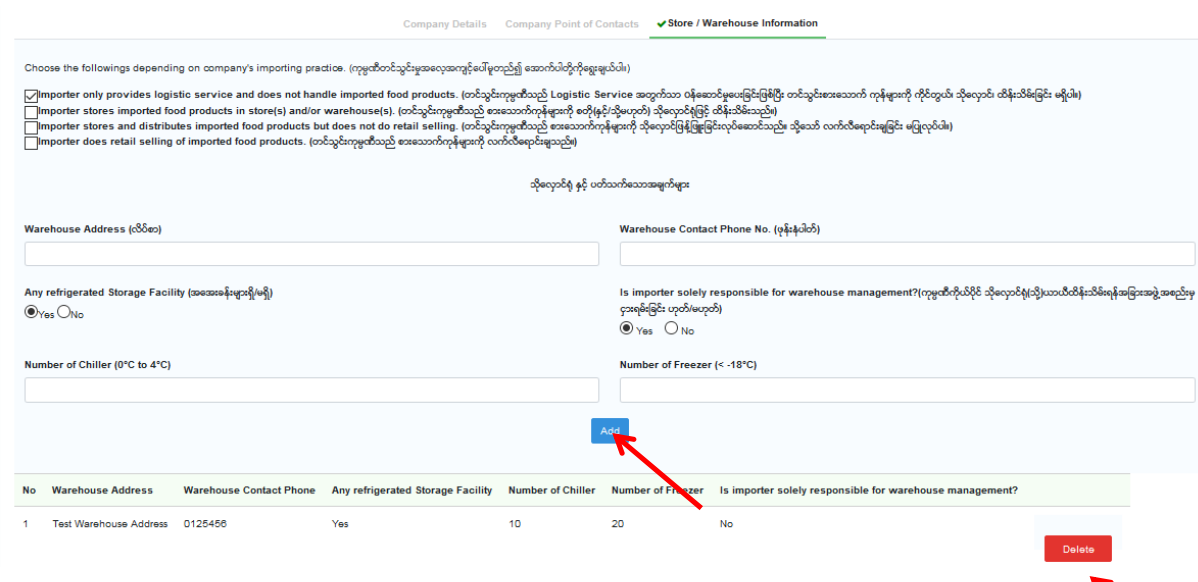

**Figure 3.3: Store/Warehouse Information** 

ဖြည့်သွင်းထားသော Import Export Profile Data များအား ပြန်လည် ပြင်ဆင်လိုပါက Figure (3.4) တွင် ြပသထားသည ့်အတိုင်း User Setting မှ တစ်ဆင့် ဝင ်ေရာက်၍ Update Food Import/Export User Data အားနှိပ်ပြီး ဆောင်ရွက်နိုင်ပါသည်။

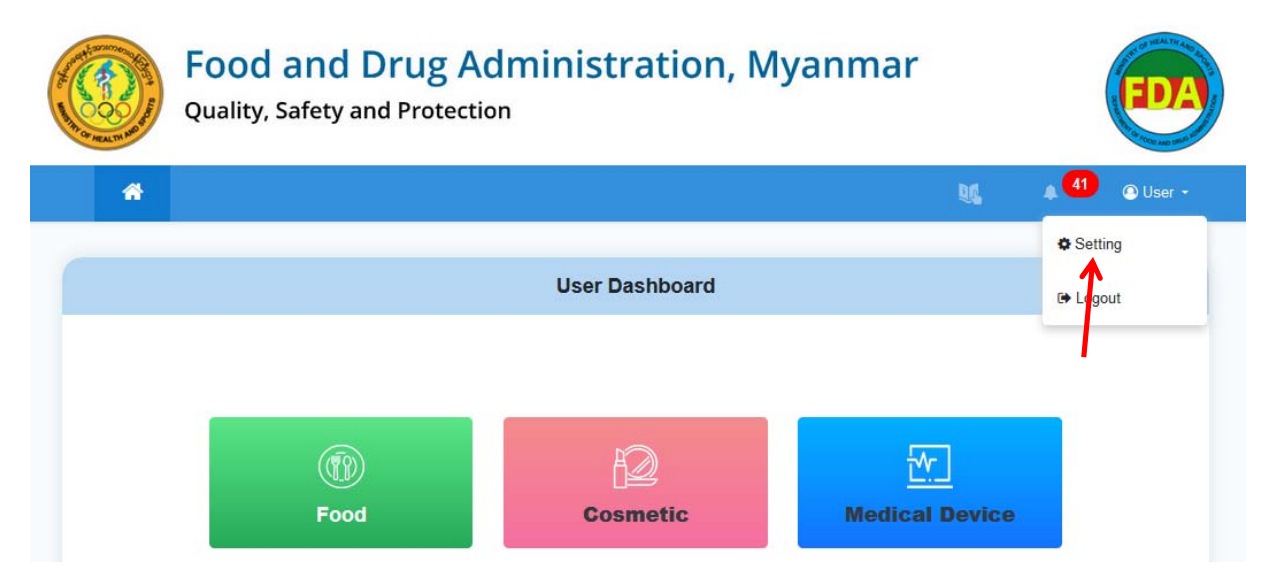

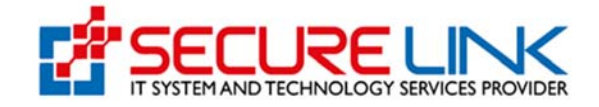

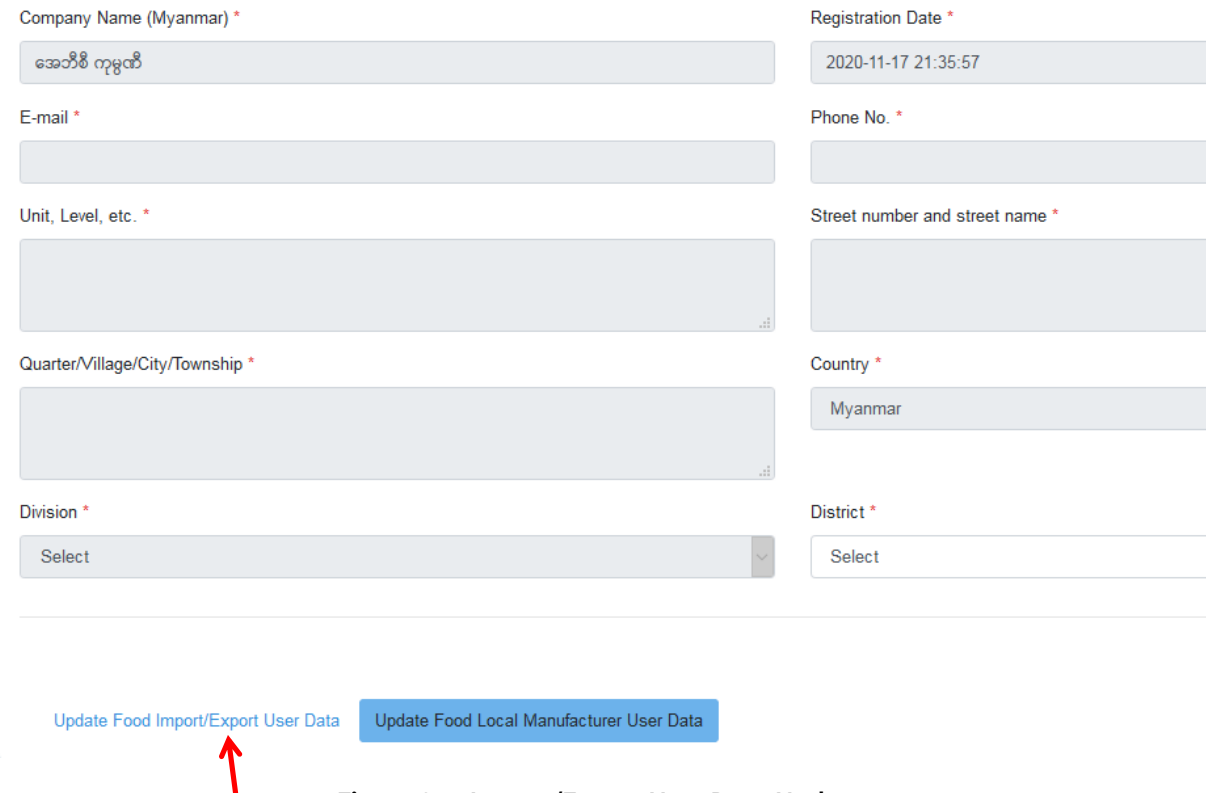

#### **Figure 3.4: Import/Export User Data Update**

### **4. Food Dashboard**

Import/Export User Profile Data များအား ဖြည့်သွင်းပြီးသည့်အချိန်မှသာ Food Dashboard တွင် အစားအသောက် တင်သွင်း/တင်ပို့ခြင်းနှင့် သက်ဆိုင်သည့် Certificate/ Recommendation လျှောက်ထားနိုင်သည့်အပိုင်းများအား Figure (4.1) တွင် ဖော်ပြထားသည့်အတိုင်း ေတွြမင်ရမည်ြဖစ်ပါသည်။

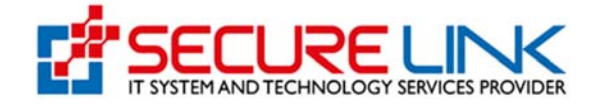

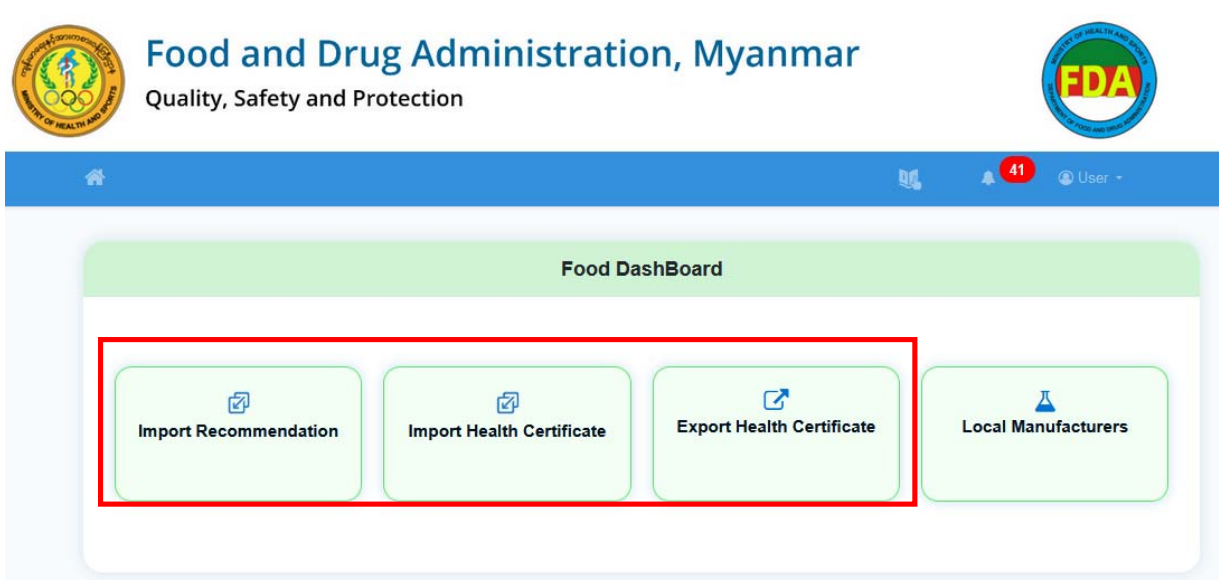

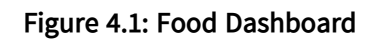

# **5. Import Recommendation ေလာက်ထားြခင်း**

# 5.1 Application Form ြဖည့်သွင်းြခင်း

Import Recommendation လျှောက်ထားရန်အတွက် Figure (5.1.1) တွင် ပြသထား သည့်အတိုင်း Food Dashboard ရှိ Import Recommendation အားှိပ်ရပါမည်။

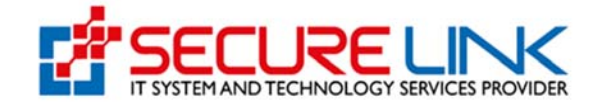

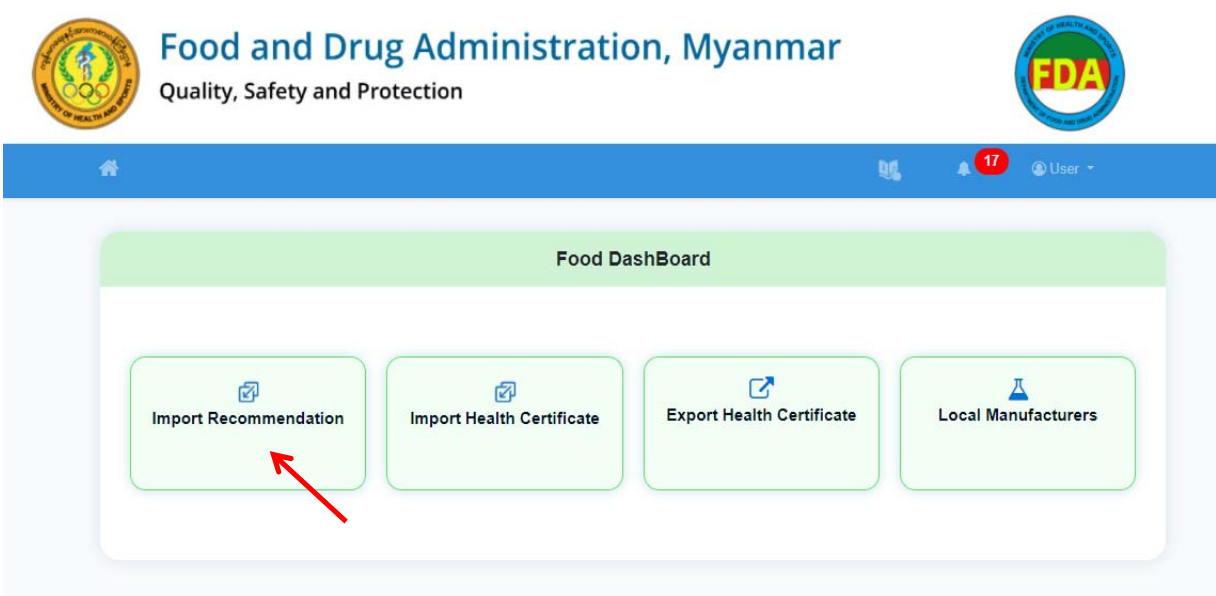

**Figure 5.1.1: Import Recommendation** 

Import Recommendation **အားှိပ်လိုက်ပါက** Figure(5.1.2) **တ ွင်ြပထားသည့်အတိုင်း** Import Recommendation Dashboard **အားေတွြမင်ရမည်ြဖစ်သည်။ အဆိုပါ** Dashboard **တွင် အေြခအေန**(**၄**) **မျိးြဖင့်ေတွြမင် ိုင်ပါသည ်။**

- (1) Submission
- (2) Downloadable Area
- (3) Submission Status
- (4) Valid IR Data Entry **တိုြဖစ်သည်။**

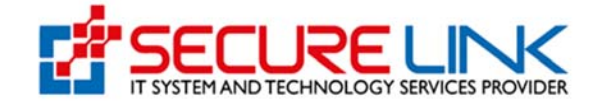

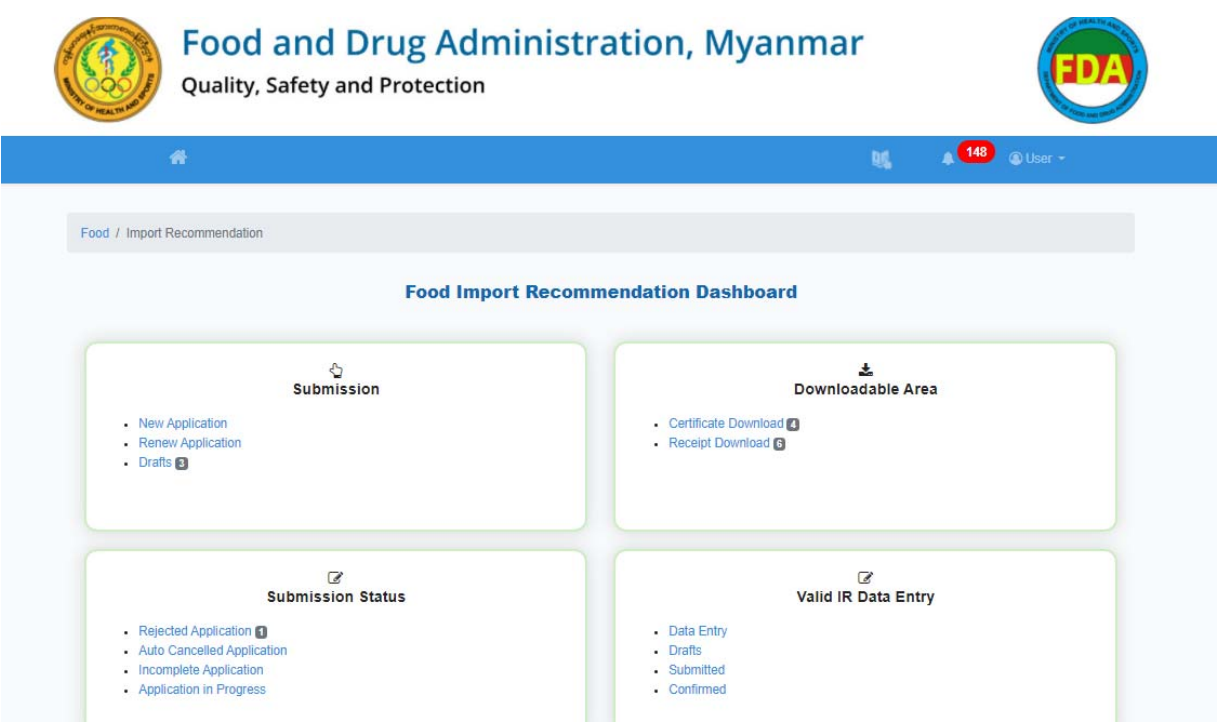

**Figure 5.1.2: Import Recommendation Dashboard** 

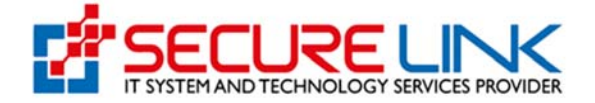

Import Recommendation လျှောက်ထားရန်အတွက် Figure (5.1.3) တွင် ဖော်ပြထားသည့်အတိုင်း Submission ေအာက ်ရှိ New Application အားှိပ်ပါ။

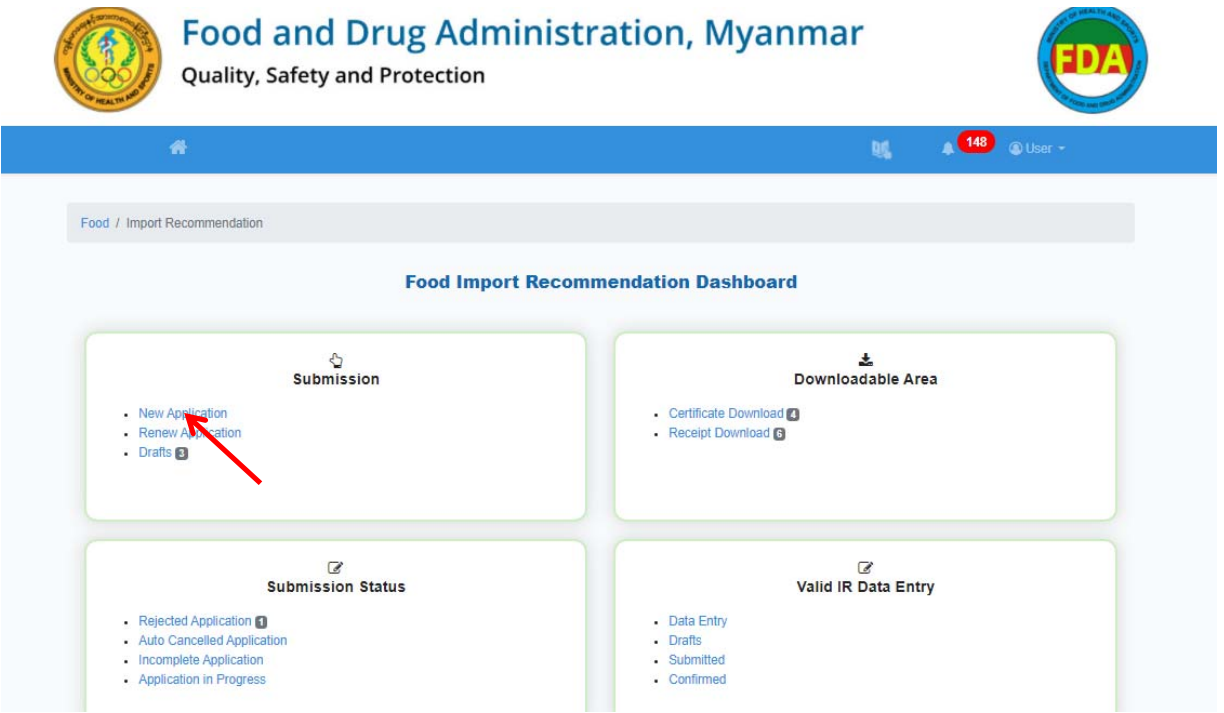

**Figure 5.1.3: Import Recommendation Dashboard** 

New Application တွင် Figure (5.1.4) တွင် ေဖာ်ြပထားသည့်အတိုင်း အပိုင်း (၄) ပိုင်းပါဝင် ပါသည်။

- (1) IR Form
- (2) Food Profile
- (3) Food Characteristics
- (4) Attachments တို့ဖြစ်ပါသည်။

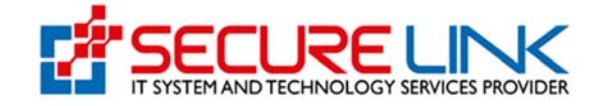

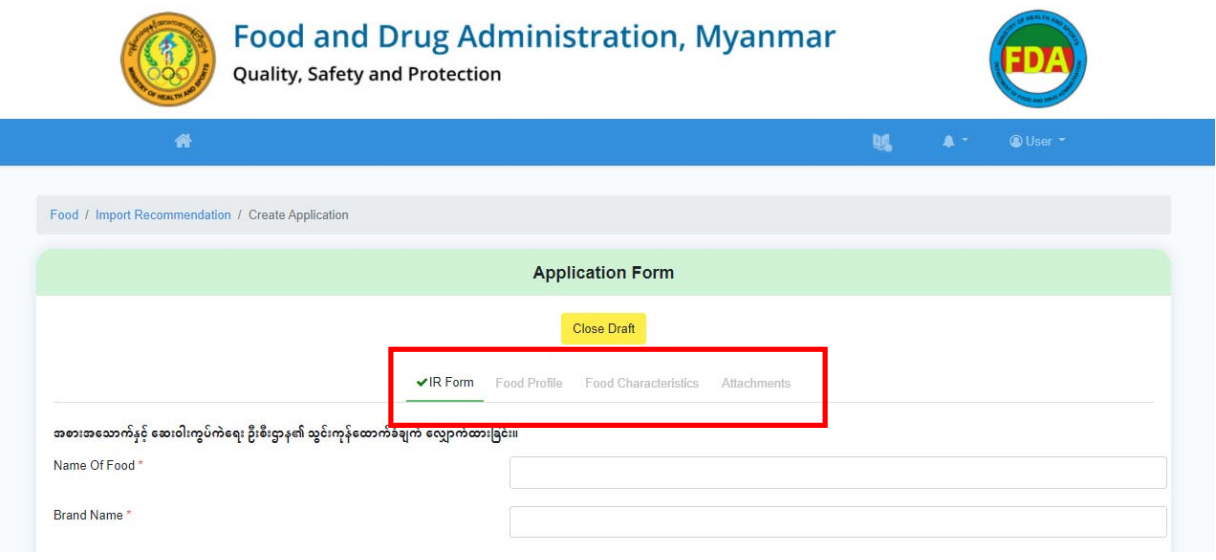

**Figure 5.1.4: IR Application Form** 

#### **(1) IR Form**

Figure (5.1.5) တွင် ေဖာ်ြပထားသည့်အတိုင်းမိမိေလာက်ထားလိုသည့် အချက်အလက်များအား ပြည့်စုံမှန်ကန်စွာ ဖြည့်သွင်းပါ။ (\*) ပြထားသော အချက်အလက်များသည် မဖြစ်မနေဖြည့်သွင်းရမည့်အချက်အလက်များဖြစ်ပါသည်။

လျှောက်ထားလိုသော အစားအသောက်သည် Net Content/ Net Weight နှင့် Type and Size of Packaging အကွဲများရှိပါက ပုံတွင်ပြထားသည့်အတိုင်း Plus Button အားနိုပ်၍ ထပ်မံြဖည့်သွင ်းိုင်ပါသည်။

မိမိ IR လျှောက်ထားလိုသော အစားအသောက် အပေါ်မူတည်၍ Food Category အား ပုံတွင် ပြထားသည့်အတိုင်း List မှ မှန်ကန်စွာရွေးချယ်ရပါမည်။ မိမိရွေးချယ်လိုက်သော Food Category ပေါ်မူတည်၍ သက်ဆိုင်ရာ Sub Category Level  $1$  မှ Level 3 အထိ အဆင့်ဆင့်ဆက်လက်ကျလာမည်ဖြစ်ပြီး ကျလာသည့် List များမှ မိမိလျှောက်ထားလိုသော အစားအေသာက်ှင့် အနီးစပ်ဆုံး ကိုက်ညီသည့် Sub Category များအား ေရွးချယ်ရပါမည်။ ေရွးချယ်ခဲ့သည့် Category ှင့် Sub Category Level 1 သည် Sub Category Level 2 ၊ Sub Category Level 3 အထိ ထပ်မံ ခွဲခြားထားခြင်းမရှိသည့် အမျိုးအစားဖြစ်ပါက Level 1 ရွေးချယ်ပြီးသည်နှင့် ထပ်မံ ေရွးချယ ်စရာ List များကျလာမည်မဟုတ်ပါ။

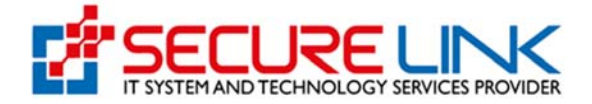

မိမိလျှောက်ထားလိုသော FDA ရုံးတည်နေရာအား ရွေးချယ်ရပါမည်။ အကယ်၍ လျှောက်ထားသူအနေဖြင့် Yangon ကို ရွေးချယ်ခဲ့ပါက Application အား Submit လုပ်လိုက်သည့်အချိန်တွင် Yangon FDA ရုံး၊ Food Control Division ရှိ စစ်ဆေးအတည်ပြုပေးမည့် တာဝန်ရှိသူများထံသို့ လျှောက်လွှာရောက်ရှိသွားမည်ဖြစ်ပါသည်။ ပြည်စုံမှန်ကန်စွာ ဖြည့်သွင်းပြီးလျှင် အချက်အလက်များ ပြည့်စုံမှန်ကန်စွာ ဖြည့်သွင်းထားပါသည် ဆိုသည့် Checkbox အား အမှန်ခြစ်၍ Save Draft အား နိုပ်ရပါမည်။

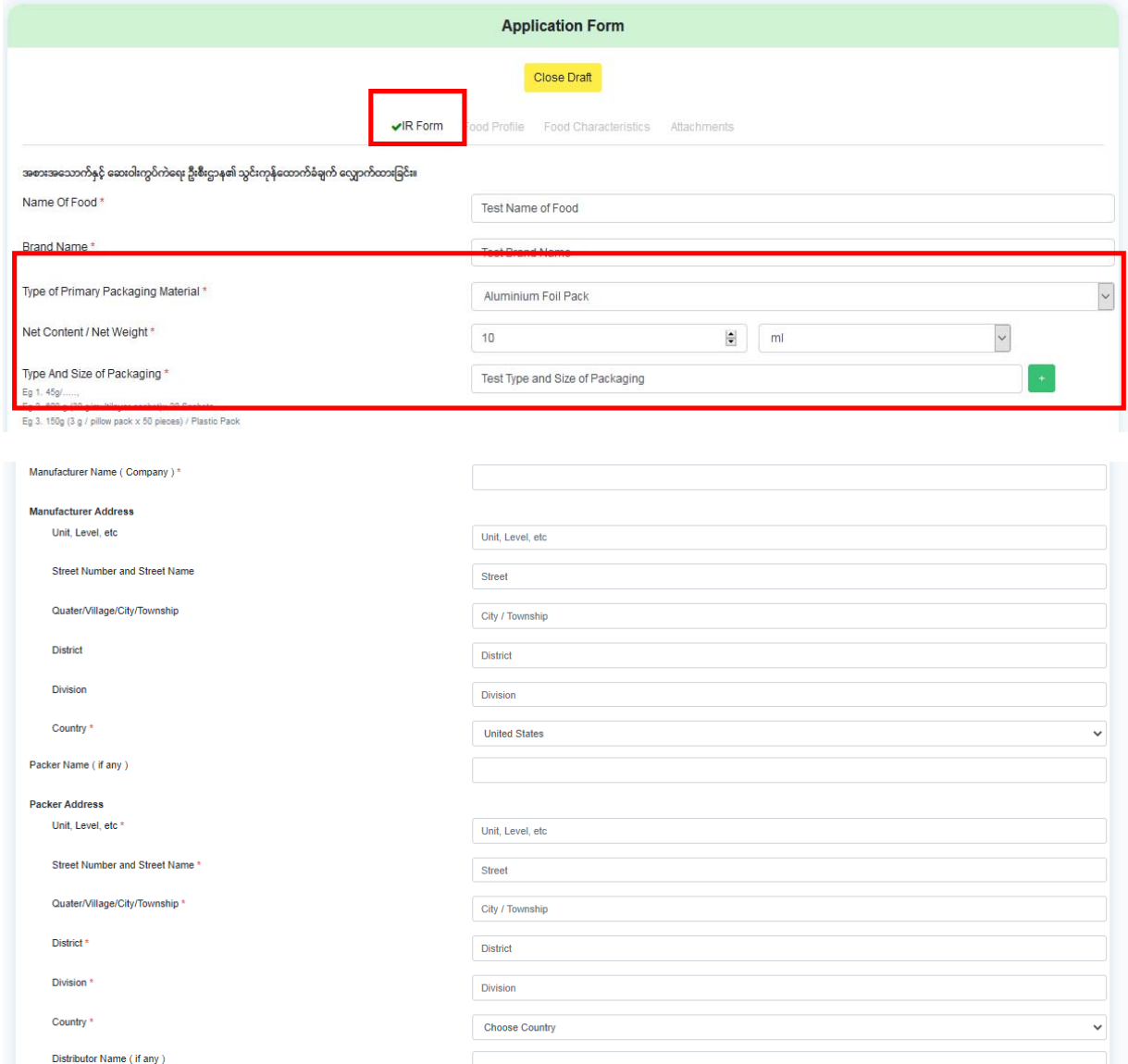

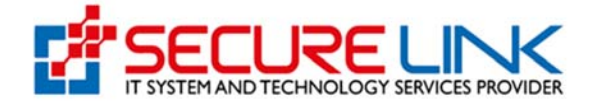

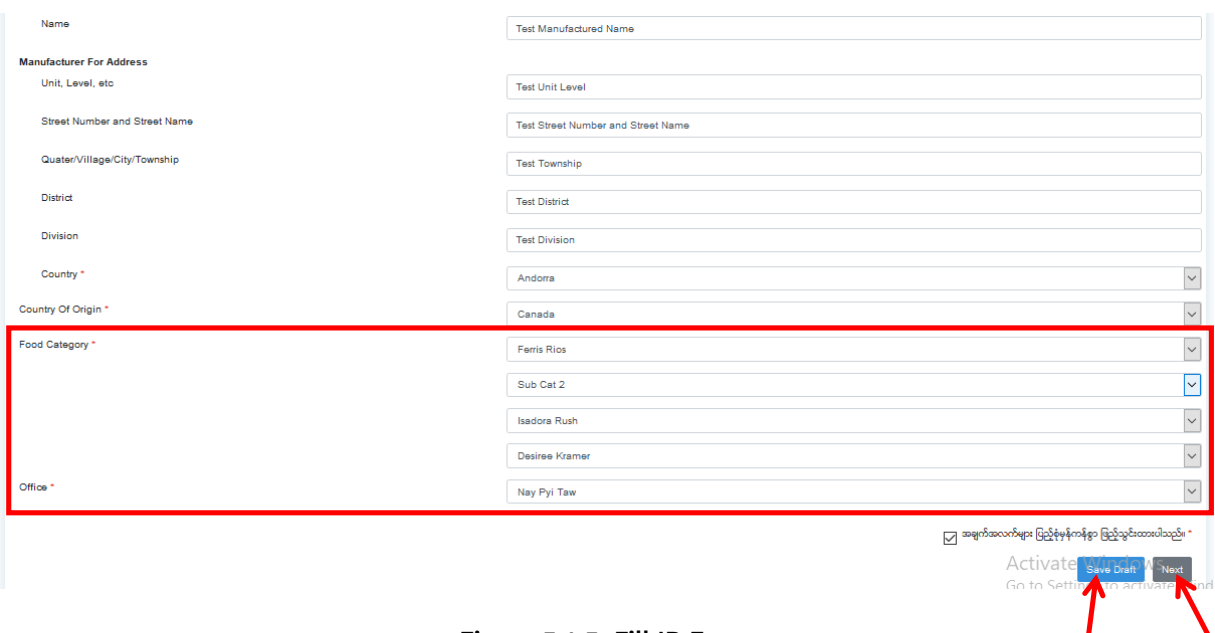

**Figure 5.1.5: Fill IR Form** 

Save Draft အားနှိပ်လိုက်ပါကအချက်အလက်ဖြည့်သွင်းမှုအောင်မြင်လျှင် Figure (5.1.6) တွင် ပြသထားသည့်အတိုင်း **Save the Draft** Message အား အမှန်ခြစ်ဖြင့် တွေ့မြင်ရမည်ဖြစ်ပါသည်။ OK အား ှိပ်ပါ။ ပီးလင် ကျန် အပိုင်းများ ဆက ်လက်ြဖည့်သွင်းရန် Figure (5.1.5) တွင် ြပထားသည့်အတိုင်း Next ကို နှိပ်ပါ။

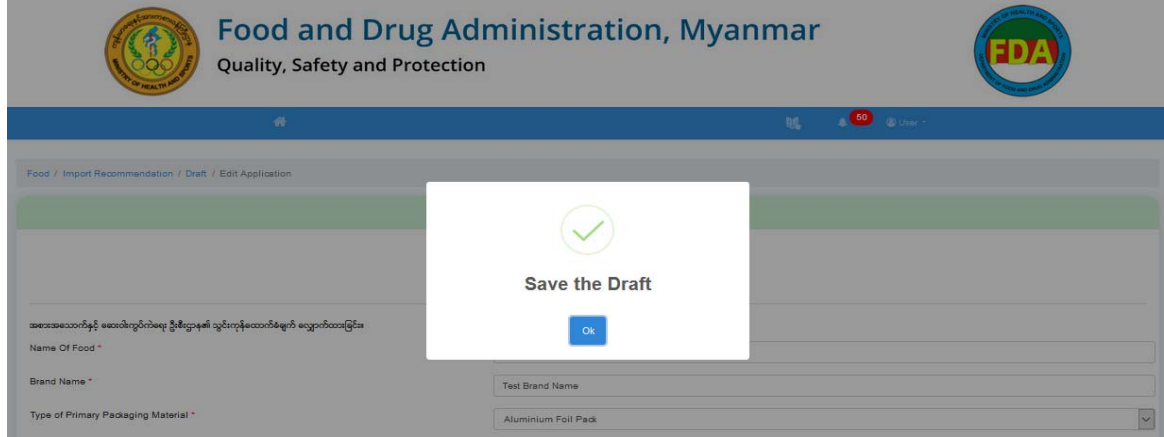

**Figure 5.1.6: Successfully Save the IR Form** 

FDA e-Submission System | Application User Guide for Applicants 16

ı

N

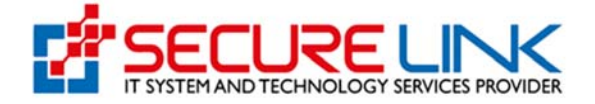

#### **(2) Food Profile**

Figure (5.1.7) တွင် ပြသထားသည့်အတိုင်း Food Storage Condition အား ရွေးချယ်ဖြည့်သွင်းပြီး Save ကို ှိပ်ပါ။ Food Ingredients များအား Label တွင် ေဖာ်ြပထားသည့်အတိုင်း မှန်ကန်စွာဖြည့်သွင်း၍ Add ကို နှိပ်ပါ။ Ingredients ရှိသလောက် ထပ်မံဖြည့်သွင်း၍ Add ကို နှိပ်ပါ။

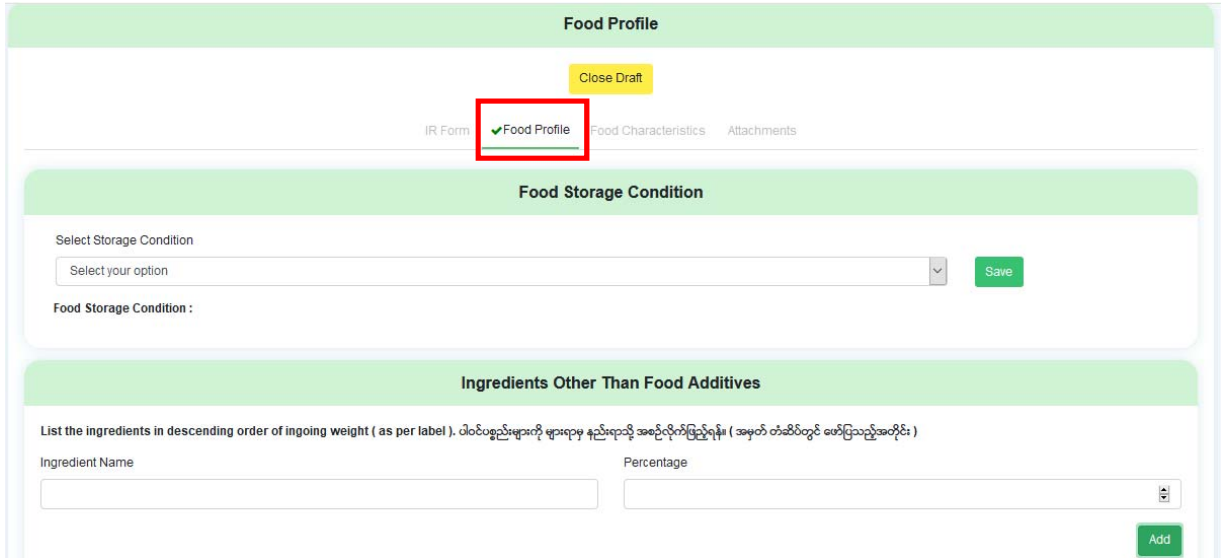

**Figure 5.1.7: Fill Food Profile** 

မိမိလျှောက်ထားသော စားသောက်ကုန်တွင် Food Additive များပါဝင်ပါက Figure (5.1.8) ပြထားသည့်အတိုင်း Add နိုပ်၍ ပါဝင်သည့်အမျိုးအစားရှိသလောက် ဖြည့်သွင်းသွားရပါမည်။ ထိုသို့ဖြည့်သွင်းရာတွင် ပုံတွင်ပြထားသည့်အတိုင်း Name of Additive သော်လည်းကောင်း၊ Code Number ေသာ်လည်းေကာင်း စတင်ိုက်ထည့်ိုင်ပါသည်။ Common ြဖစ်ေသာ Additive များြဖစ်ပါက စနစ်အတွင်းမှ Filter ပြုလုပ်ပေးသွားမည်ဖြစ်ပြီး ရှိခဲ့လျှင် Name ရိုက်လျှင် Code Number အလိုအလျှောက်ကျလာမည်ဖြစ်ပြီး၊ အပြန်အလှန်အားဖြင့် Code ရိုက်လျှင်လည်း Name ကျလာမည်ဖြစ်ပါသည်။ Labelling Information ဖော်ပြချက်များ ရှိပါက ရွေးချယ်၍ Save နိုပ်ပါ။ Allergen Information ဖော်ပြချက်များ ရှိခဲ့ပါကလည်း ရွေးချယ်၍ Save နိုပ်ပါ။

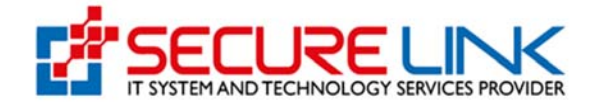

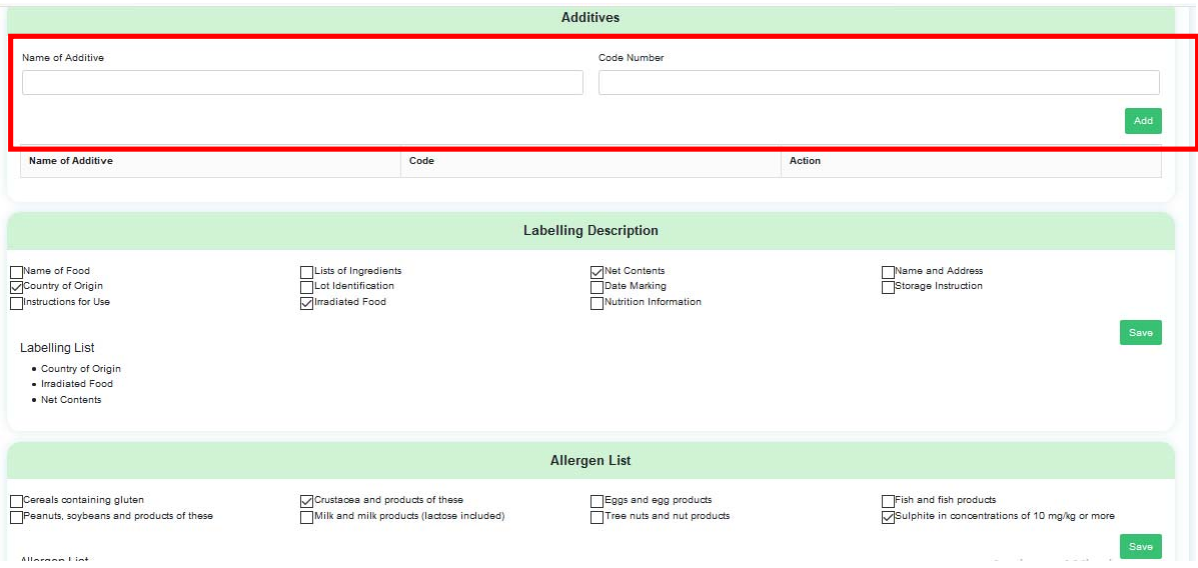

**Figure 5.1.8: Fill Food Profile** 

Nutrition Information ေဖာ်ြပချက်များရှိခဲ့ပါကလည်း Figure (5.1.9) တွင်ြပသထားသည့်အတိုင်း သက်ဆိုင်ရာ အကွက်များတွင် ဖြည့်သွင်းရပါမည်။

|                     | Serving Per Container                                                                                  |                 |                                                                                      |
|---------------------|----------------------------------------------------------------------------------------------------|-----------------|--------------------------------------------------------------------------------------|
|                     |                                                                                                    |                 |                                                                                      |
|                     |                                                                                                    | Per Serving     |                                                                                      |
|                     |                                                                                                    |                 |                                                                                      |
| Until part          |                                                                                                    | Until gram      |                                                                                      |
|                     |                                                                                                    |                 |                                                                                      |
| <b>Unit in gram</b> |                                                                                                    | <b>Uningsh</b>  |                                                                                      |
|                     |                                                                                                    |                 |                                                                                      |
| Unit in gram        |                                                                                                    | Unit in gram    |                                                                                      |
|                     |                                                                                                    |                 |                                                                                      |
| Untingsen           |                                                                                                    | <b>Children</b> |                                                                                      |
|                     |                                                                                                    |                 |                                                                                      |
| <b>Uningen</b>      |                                                                                                    | Unit in gram    |                                                                                      |
|                     |                                                                                                    |                 |                                                                                      |
| Unit in gram        |                                                                                                    | <b>Uningen</b>  |                                                                                      |
|                     |                                                                                                    |                 |                                                                                      |
| <b>Children</b>     |                                                                                                    | <b>Children</b> |                                                                                      |
|                     |                                                                                                    |                 |                                                                                      |
| use in gram         |                                                                                                    | Until gram      |                                                                                      |
|                     |                                                                                                    |                 |                                                                                      |
|                     |                                                                                                    |                 |                                                                                      |
|                     |                                                                                                    |                 |                                                                                      |
|                     |                                                                                                    |                 |                                                                                      |
|                     |                                                                                                    |                 |                                                                                      |
|                     |                                                                                                    |                 |                                                                                      |
|                     |                                                                                                    |                 |                                                                                      |
|                     |                                                                                                    |                 |                                                                                      |
|                     |                                                                                                    |                 | Activate Windows                                                                     |
|                     |                                                                                                    |                 |                                                                                      |
|                     |                                                                                                    |                 | Go to Settings to activate Windo                                                     |
|                     | Per 100g / 100ml<br>Until gram<br>Unit in gram<br><b>Children</b><br><b>Children</b><br>Uni in migrant |                 | Until gram<br><b>Uningen</b><br><b>Children</b><br><b>Children</b><br>Uni in migrant |

**Figure 5.1.9: Fill Food Profile** 

FDA e-Submission System | Application User Guide for Applicants 18 အကယ်၍ မိမိလျှောက်ထားလိုသော စားသောက်ကုန်တွင် ဖော်ပြချက်တွင် မပါဝင်သော Nutrition များရှိခဲ့ပါက ပုံတွင်ပြထားသည့်အတိုင်း Add Other အားနှိပ်၍ ဖြည့်စွက်ထည့်သွင်းနိုင်ပါသည်။ Add

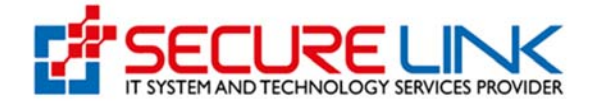

Other အားနိုပ်လျှင် Figure (5.1.10) တွင် ပြသထားသည့်အတိုင်းကျလာမည်ဖြစ်ပြီး ဖြည့်သွင်းပြီးလျှင် Save အား နိုပ်ပါ။

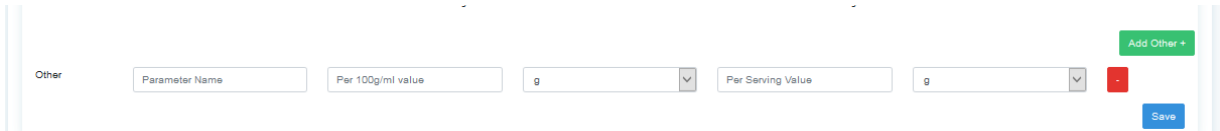

**Figure 5.1.10: Fill Food Profile** 

ထည့်သွင်းမှုအောင်မြင်လျှင် Figure (5.1.11) တွင် ပြသထားသည့်အတိုင်း **Successfully Save Nutrition** Message အား တွေ့မြင်ရပါမည်။ ပြီးလျှင် Next အားနိုပ်ပါ။

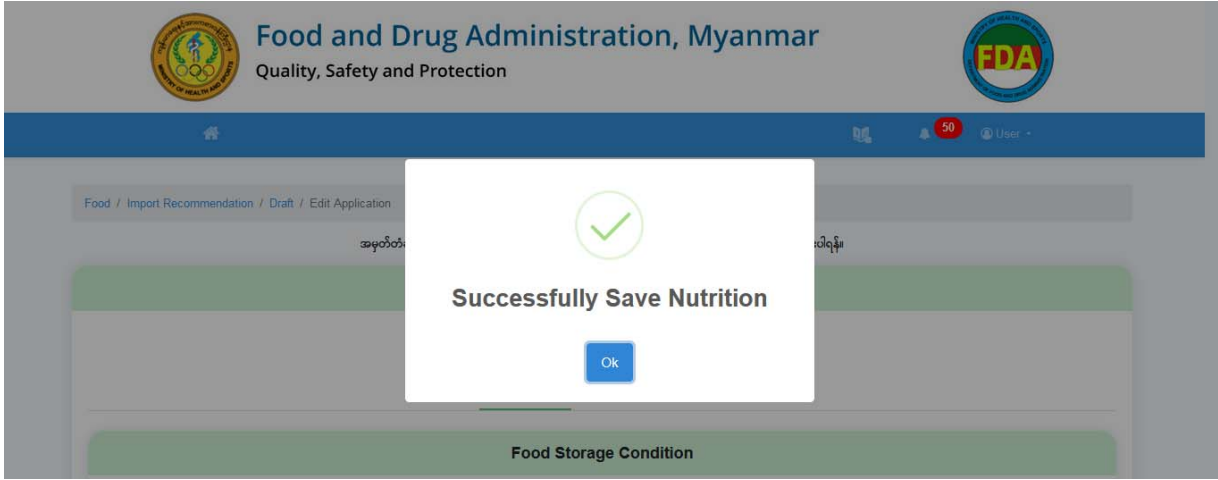

**Figure 5.1.11: Success Message for Saving Nutrition** 

#### **(3)Food Characteristics**

ဆက်လက်၍ Food Characteristics နှင့် ပတ်သက်သည့်အချက်အလက်များအား ဖြည့်သွင်းရမည်ဖြစ်ပါသည်။ Figure (5.1.12) တွင် ပြသထားသည့်အတိုင်း Chemical Parameters များဖြည့်သွင်း၍ Add အားနိုပ်ရပါမည်။ Chemical Parameter အမျိုးအစားရှိသလောက် Add နိုပ်၍ ထပ်မံဖြည့်သွင်းနိုင်ပါသည်။ ထည့်သွင်းပြီးသော Parameter တစ်ခုချင်းစီအား ပယ်ဖျက်လိုပါက Delete အားနိုပ်ပါ။ <mark>ဌာနမှ Technical Terms များလိုအပ်လျှင်ရင်းရန်</mark>

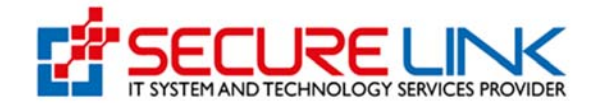

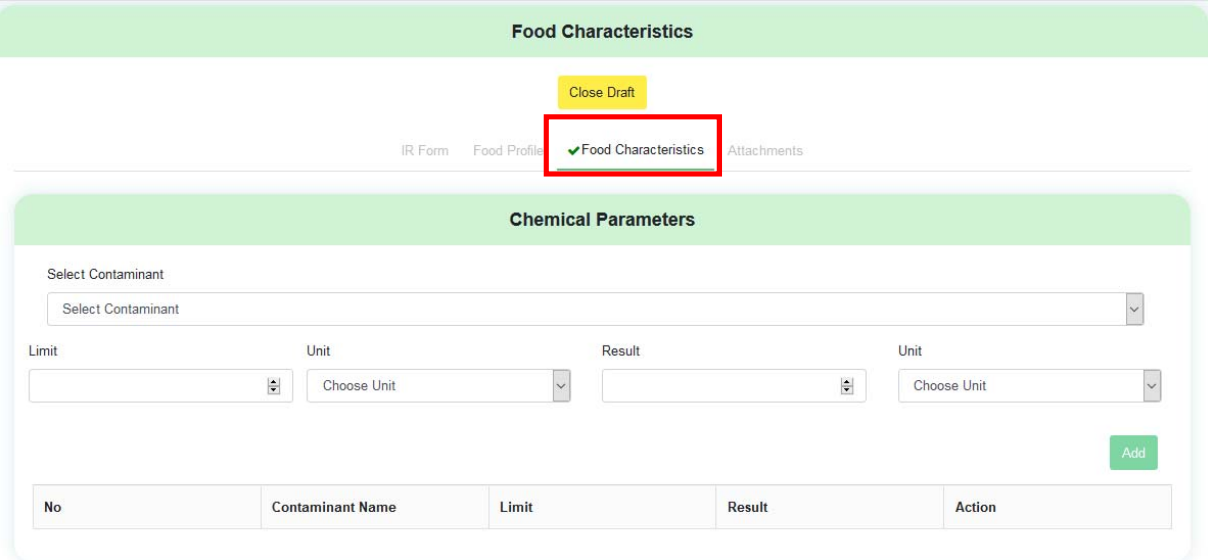

**Figure 5.1.12: Fill Food Characteristics (Chemical Parameters)** 

Figure (5.1.13) တွင် ြပသထားသည့်အတိုင်း Microbiological Parameters များရှိပါကလည်း အထက်တွင်ဖော်ပြခဲ့သည့်အတိုင်း အမျိုးအစားရှိသလောက် ထည့်သွင်း၍ Add အားနှိပ်၍ ဖြည့်သွင်းနိုင်ပါသည်။ <mark>ဌာနမှ Technical Terms များလိုအပ်လျှင်ရှင်းရန</mark>်

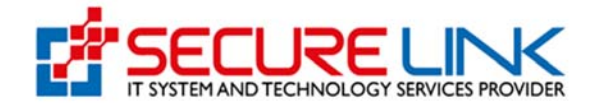

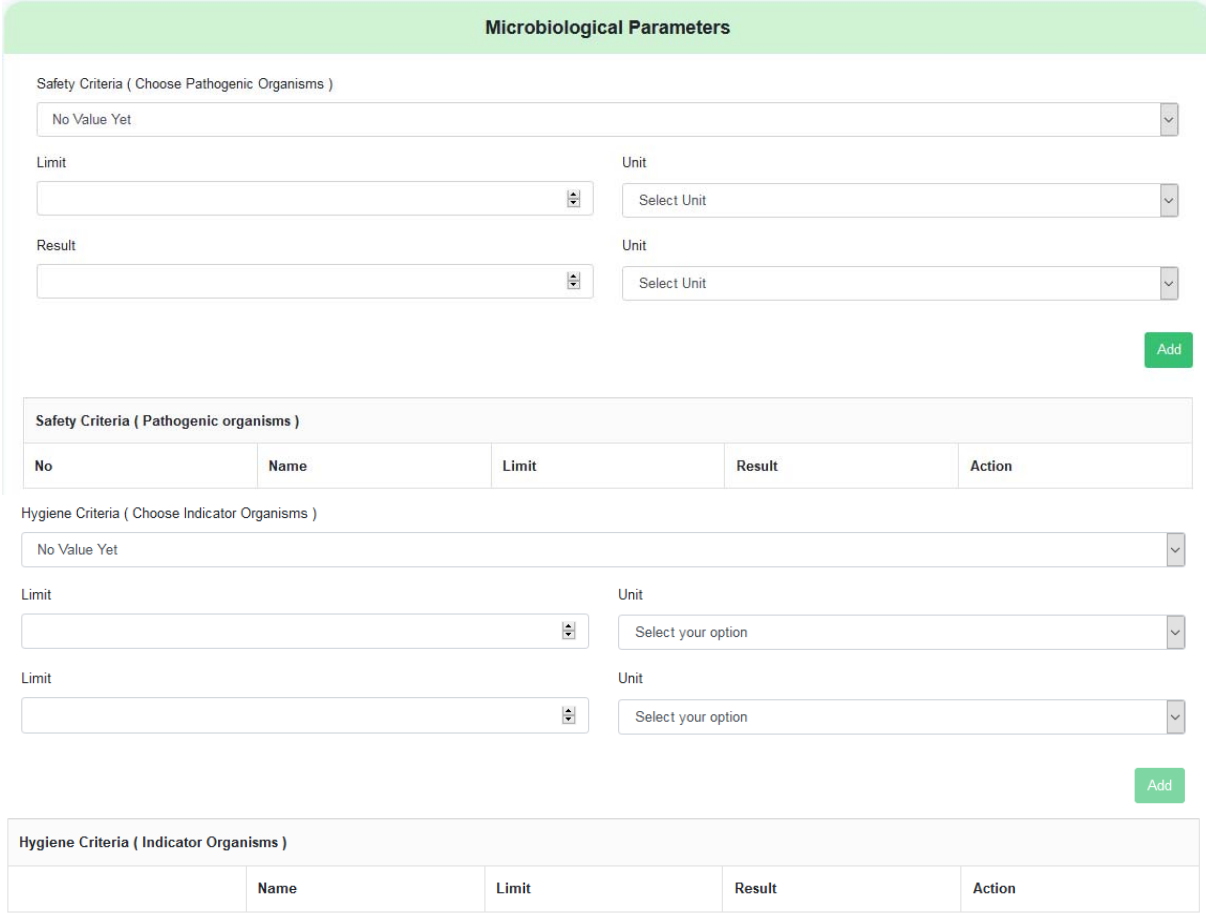

**Figure 5.1.13: Fill Food Characteristics (Microbiological Parameters)** 

အခြား Parameter များ ရှိခဲ့ပါကလည်း Figure (5.1.14) တွင် ပြသထားသည့်နေရာမှာ ဖြည့်သွင်း၍ Add ှိ ပြောက်သည်။ ၂၀၀၉ ကြောက်သည်။ ကြောက်သည်။ မြောက်အဆင့်သို့သွားရန် Next ကို ှိပ်ပါ။

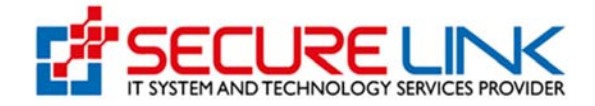

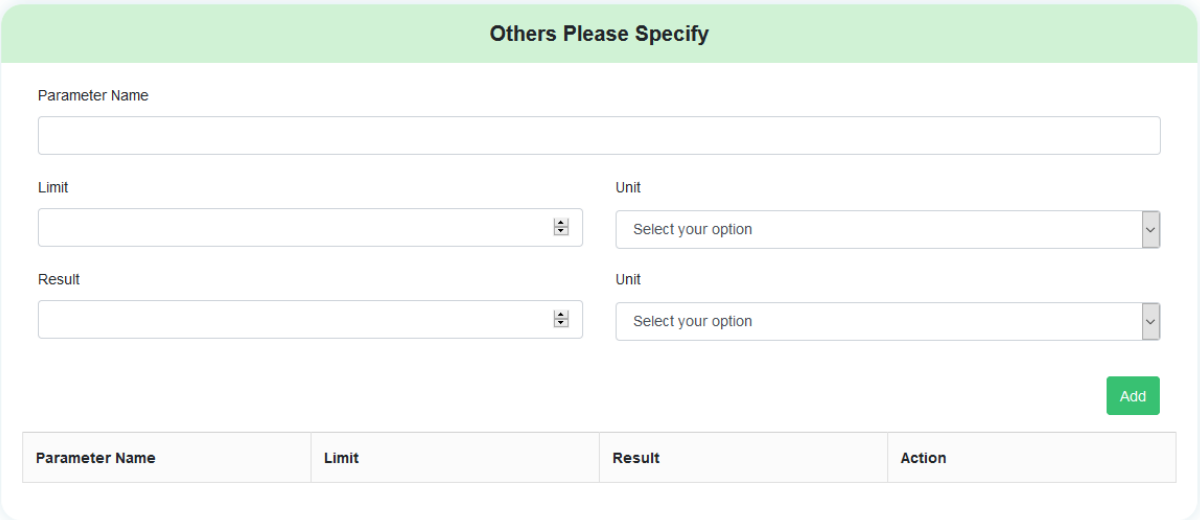

**Figure 5.1.14: Fill Food Characteristic (Others Parameters)** 

#### **(3) Attachments**

ဆက်လက်၍ Figure (5.1.15) တွင် ပြသထားသည့်အတိုင်း လျှောက်လွှာပါ အချက်အလက်များနှင့် တွဲတင်ရမည့် Documents များအား စနစ်အတွင်း Upload ပြုလုပ်ရမည့် အပိုင်းြဖစ်ပါသည်။

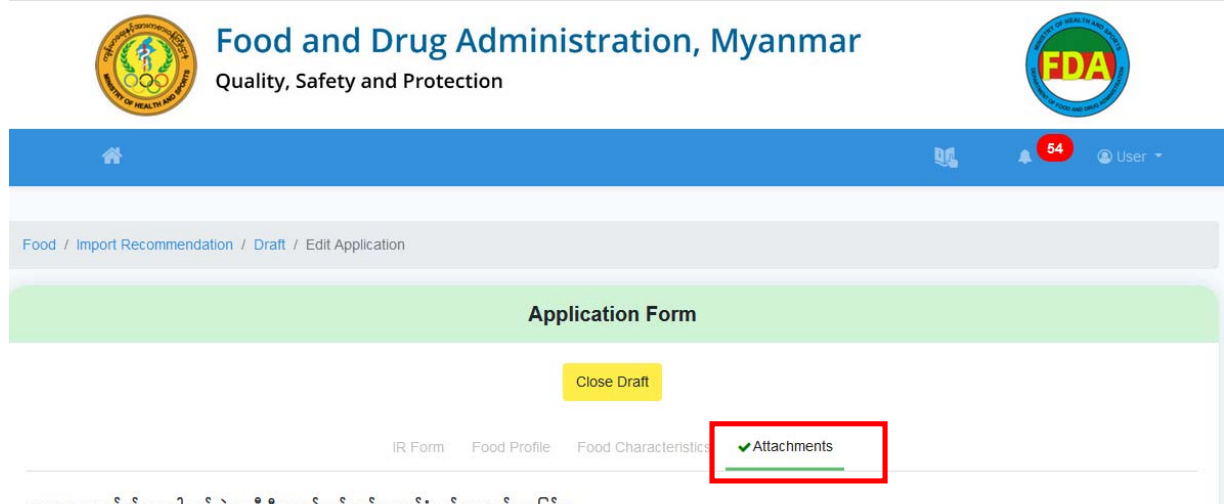

အစားအသောက်နှင့် ဆေးဝါးကွပ်ကဲရေး ဦးစီးဌာန၏ သွင်းကုန်ထောက်ခံချက် လျှောက်ထားခြင်း။

**Figure 5.1.15: File Attachments** 

FDA e-Submission System | Application User Guide for Applicants 22 Figure (5.1.16) တွင် ြပသထားသည့်အတိုင်း Food Safety Certificates အနည်းဆုံး (၁) ခု Upload ပြုလုပ်ရပါမည်။ ဦးစွာ ပုံတွင် ပြထားသည့် မိမိ Upload ပြုလုပ်လိုသည့် Food Safety

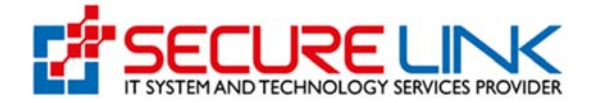

Certificates အမျိုးအစားအား ရွေးချယ်ပါ။ ပြီးလျှင် Browse အားနှိပ်၍ Upload ပြုလုပ်မည့် File အား ရွေးချယ်ပါ။ ပြီးလျှင် Upload အားနှိပ်ပါ။

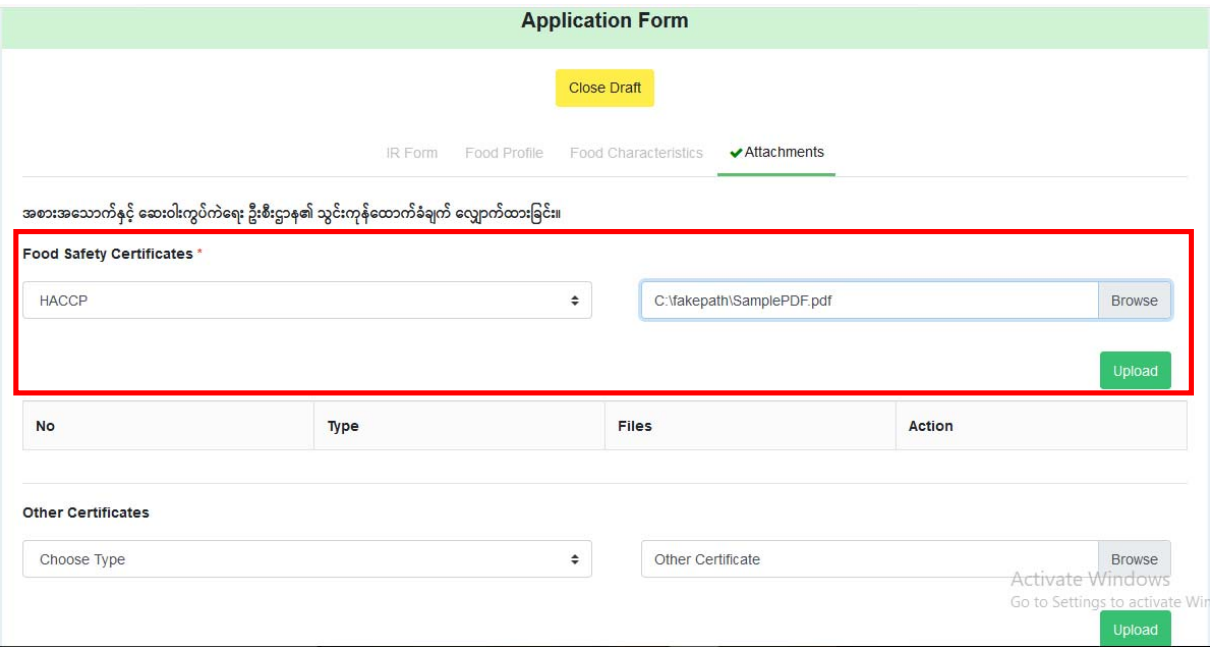

**Figure 5.1.16: File Attachments (Certificates)** 

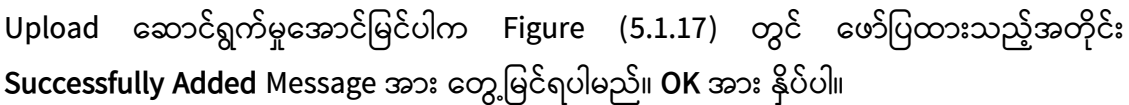

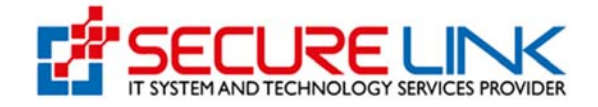

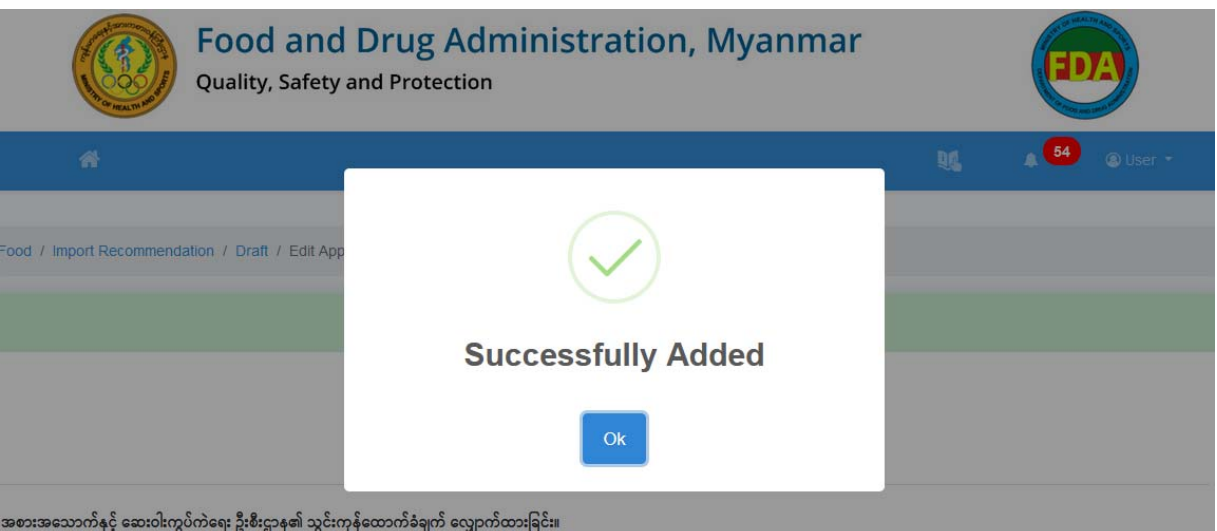

**Figure 5.1.17: Attachments (Upload Success)** 

Upload ဖြည့်သွင်းလိုက်သော File အား Figure (5.1.18) တွင် ဖော်ပြထားသည့်အတိုင်း ေတွြမင်ရမည်ြဖစ်ပီး ြပန်လည်ကည့်လိုပါက Certificate File အားှိပ်၍ ပြန်လည်ကြည့်ရှုနိုင်ပါသည်။ ပယ်ဖျက်လိုပါက Delete အားနှိပ်ရပါမည်။

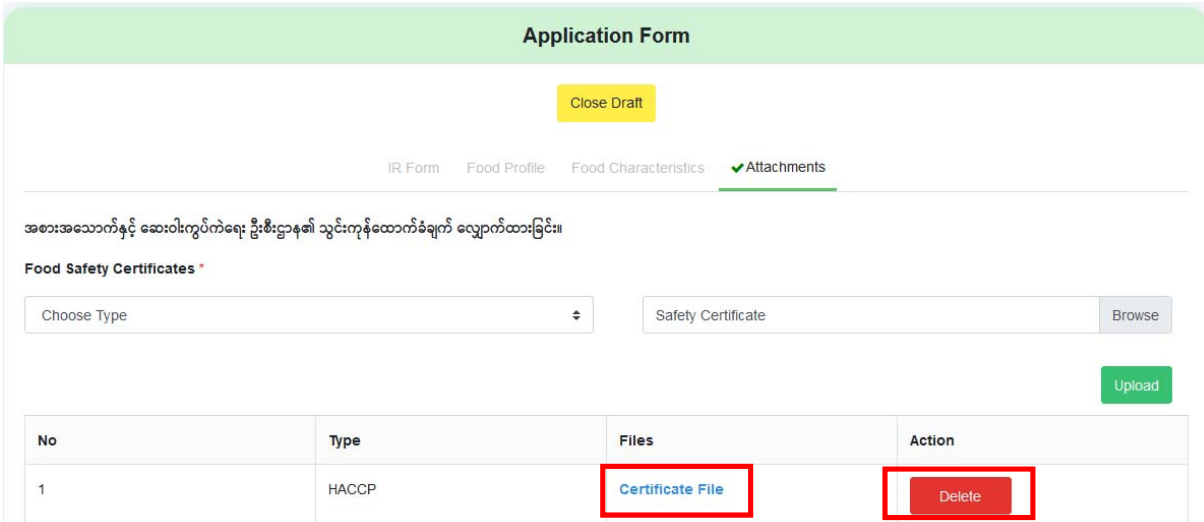

#### **Figure 5.1.19: File Attachments (Delete Uploaded File)**

အကယ်၍ နောက်ထပ် Food Safety Certificates များအား Upload ပြုလုပ်ရန်ရှိပါက အထက်အဆင့်များအတိုင်း ဆောင်ရွက်၍ Upload အားနှိပ်ပါ။ Other Certificates များ Upload ပြုလုပ်သည့်ပုံစံသည်လည်း အတူတူပင်ဖြစ်ပါသည်။

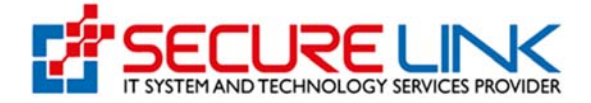

Essential Documents များ Upload ပြုလုပ်သည့်အပိုင်းတွင် (\*) ပြသထားသော Documents များသည် မဖြစ်မနေ Upload ပြုလုပ်ရမည့် စာရွက်စာတမ်းများဖြစ်ပါသည်။ Figure (5.1.20) တွင် ပြသထားသည့် Documents အားလုံးသည် အမျိုးအစား (၁) ခုလျှင် File (၁) ဖိုင်သာ Upload ပြုလုပ်လို့ရပါမည်။ Browse နှိပ်၍ Upload ပြုလုပ်လိုသည်များ ရွေးချယ်ပြီးပါက Upload Attachments အား နှိပ်ပါ။

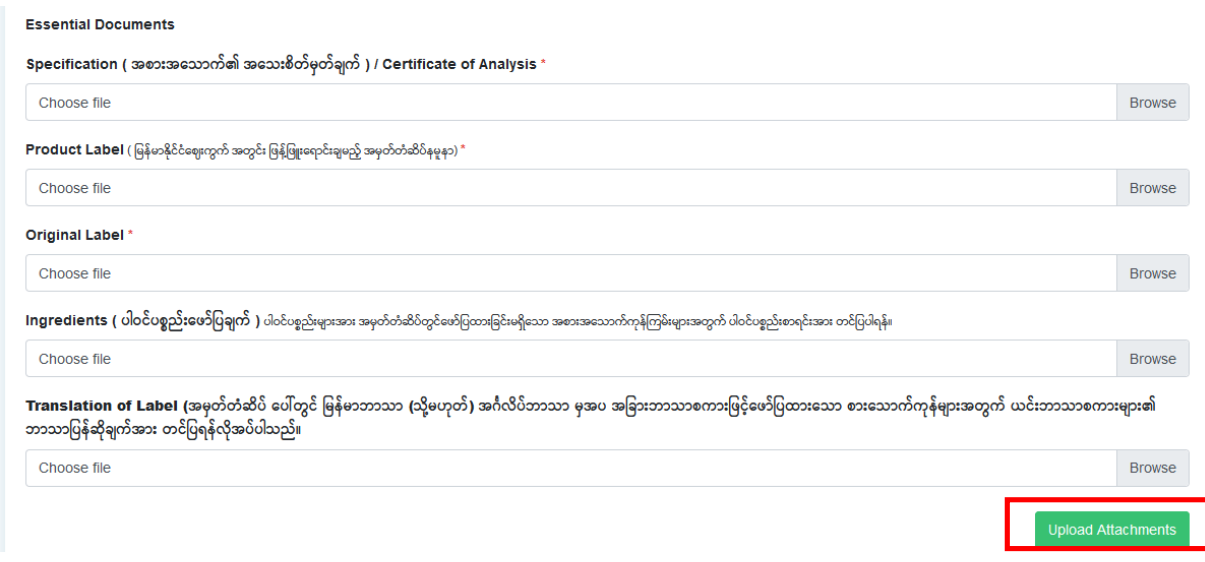

**Figure 5.1.20: File Attachments (Essential Documents)** 

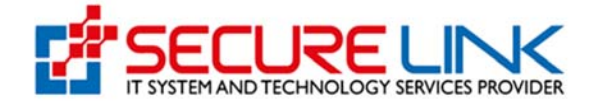

Upload ြပလုပ်မေအာင်ြမင်ပါက Figure (5.1.21) တွင် ြပသထားသည့်အတိုင်း **Upload the Attachments** Message အား ေတွြမင်ရပါမည်။ OK ကို ှိပ်ပါ။

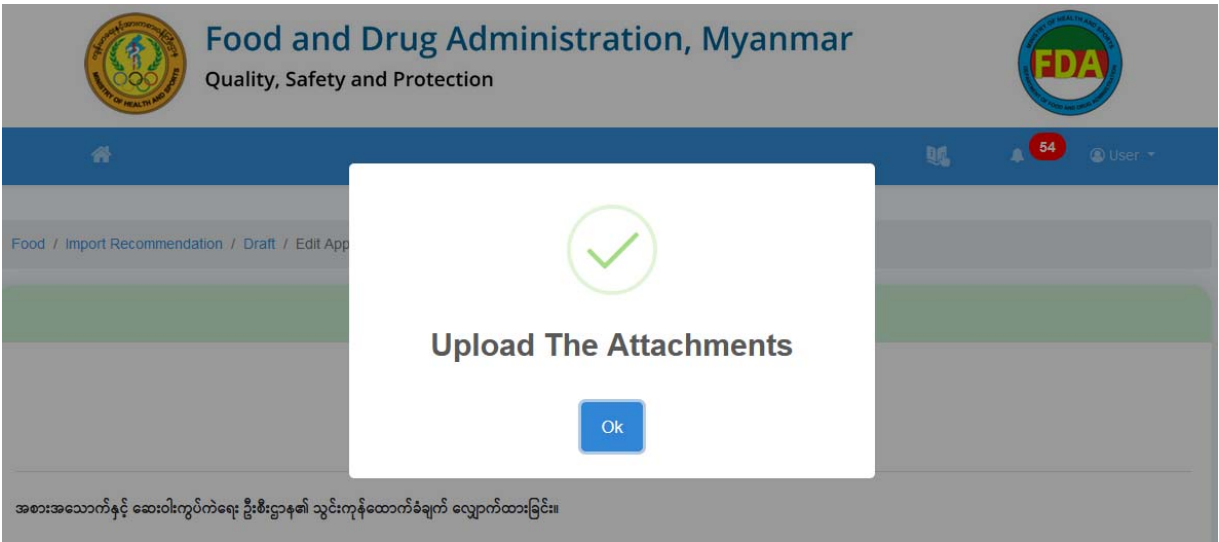

**Figure 5.1.21: File Attachments (Successfully Upload The Attachments)** 

အထက်တွင်ဖော်ပြထားသော Documents များမဟုတ်သည့် အခြား Documents များ လျှောက်လွှာနှင့် အတူ တွဲတွင်ရန်ရှိခဲ့ပါက Figure (5.1.22) တွင် ြပသထားသည့်အတိုင်း တွဲတင်မည့် Document သည် မည်သည့်စာရွက်စာတမ်းဖြစ်သည်ကို ဖော်ပြပေးရန် Please Specify Attachment Type နေရာတွင် သင့်လျှော်သည့် အမည် ရိုက်ထည့်ပါ။ ပြီးလျှင် Browse နိုပ်၍ File ရွေးချယ်ပြီး Upload အားနိုပ်ပါ။ ထပ်မံတွဲတင်ရန်ရှိပါက ဖော်ပြပါအဆင့်များအတိုင်း ထပ်မံလုပ်ဆောင်နိုင်ပါသည်။ Upload ပြုလုပ်ပြီးသော File များအားပြန်လည်ကြည့်ရှုခြင်း၊ ပယ်ဖျက်ခြင်းများသည် အားလုံး အတူတူပင်ြဖစ်ပါသည်။

#### **Figure 5.1.22: File Attachments (Other Attachments)**

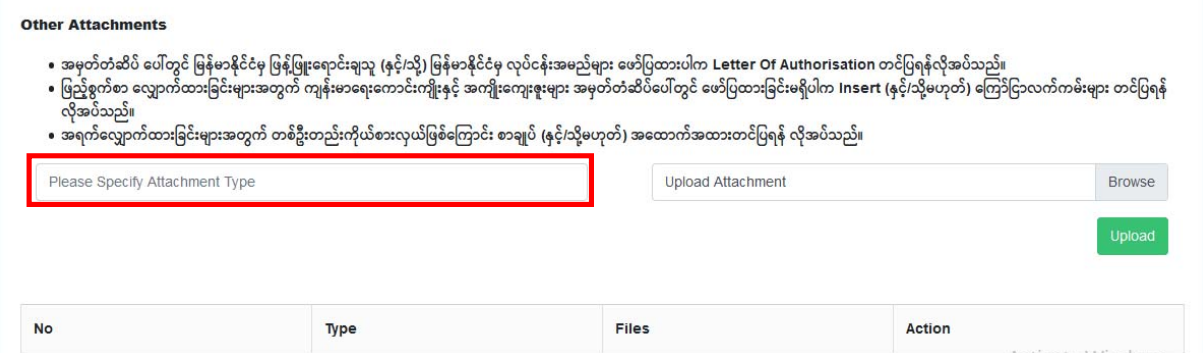

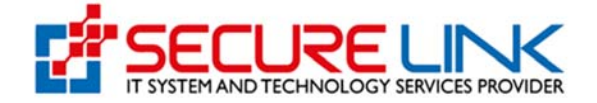

အဆိုပါ အဆင့်ပြီးလျှင်ဖြည့်သွင်းရမည့် အချက်အလက်များ အားလုံးပြည့်စုံပြီဖြစ်သည်။ လိုအပ်လျှင် သက်ဆိုင်ရာ Figure (5.1.23) တွင် ဖော်ပြထားသည့် Tab တစ်ခုချင်းစီအား နှိပ်၍ ဖြည့်သွင်းခဲ့သည့် အချက်အလက်များအား ပြန်လည် ပြင်ဆင်နိုင်ပါသည်။

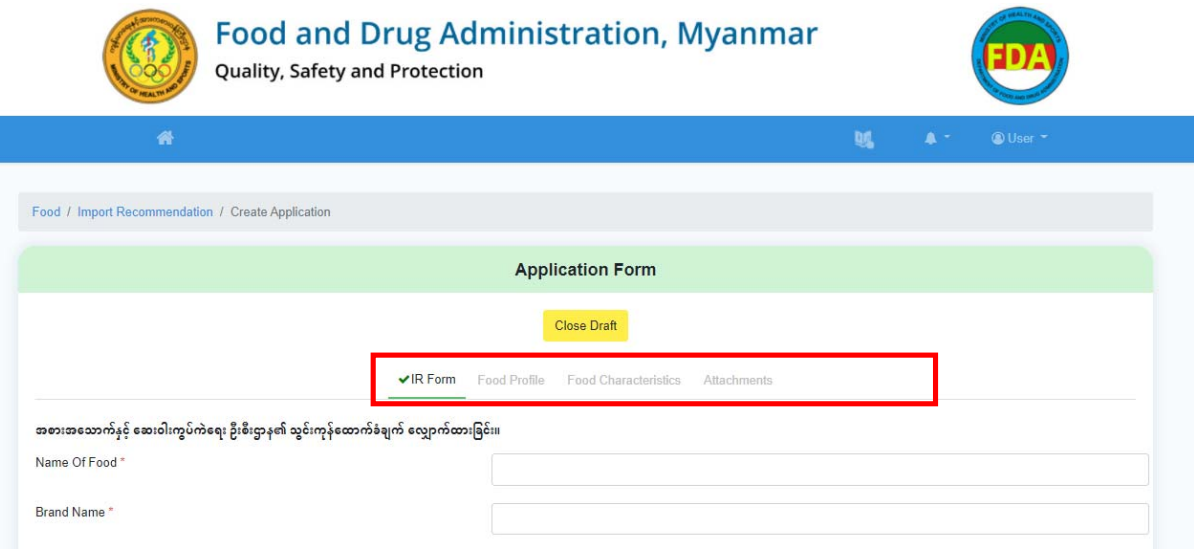

**Figure 5.1.23: Checking Application Data** 

အားလုံးမှန်ကန်ပါက Figure (5.1.24) တ ွင် ေဖာ်ြပထားသည့်အတိုင်း **Pay Assessment Fees** Button ေပလာပါမည်။

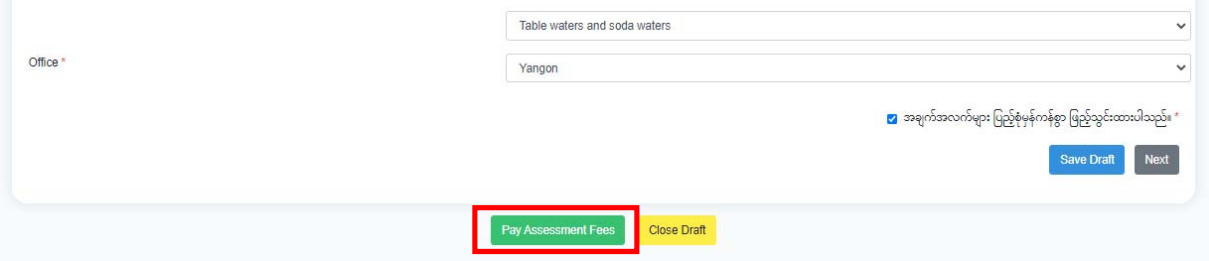

**Figure 5.1.24: Pay Assessment Fees** 

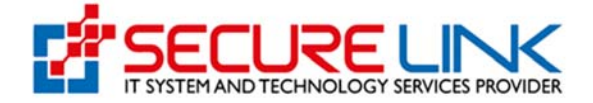

### 5.2 Assessment Fees ပေးသွင်းခြင်း

Pay Assessment Fees Button အားနိုပ်လိုက်ပါက Figure (5.2.1) တွင် ဖော်ပြထားသည့်အတိုင်း Assessment Fees ပေးချေရမည့်အပိုင်းသို့ရောက်ရှိမည်ဖြစ်ပါသည်။ ကျလာသည့် Payment Preview တွင် ေပးေချရမည့် Assessment Fees ပမာဏ ၊ Bank Services Fees ှင့် ePayment ြဖင့် ေပးေချိုင်ေသာ Payment Option များအား (Master, Visa Card, JCB, UnionPay, MPU ှင့် CBPay စသည်) တွေ့မြင်ရပါမည်။ မိမိပေးချေလိုသော Payment Method အားရွေးချယ်၍ Pay အား နှိပ်ရပါမည်။ ဉပမာ Visa Card ဖြင့် ငွေပေးချေမည်ဆိုလျှင် Visa ကိုရွေး၍ Pay ကိုနိုပ်ပါ။

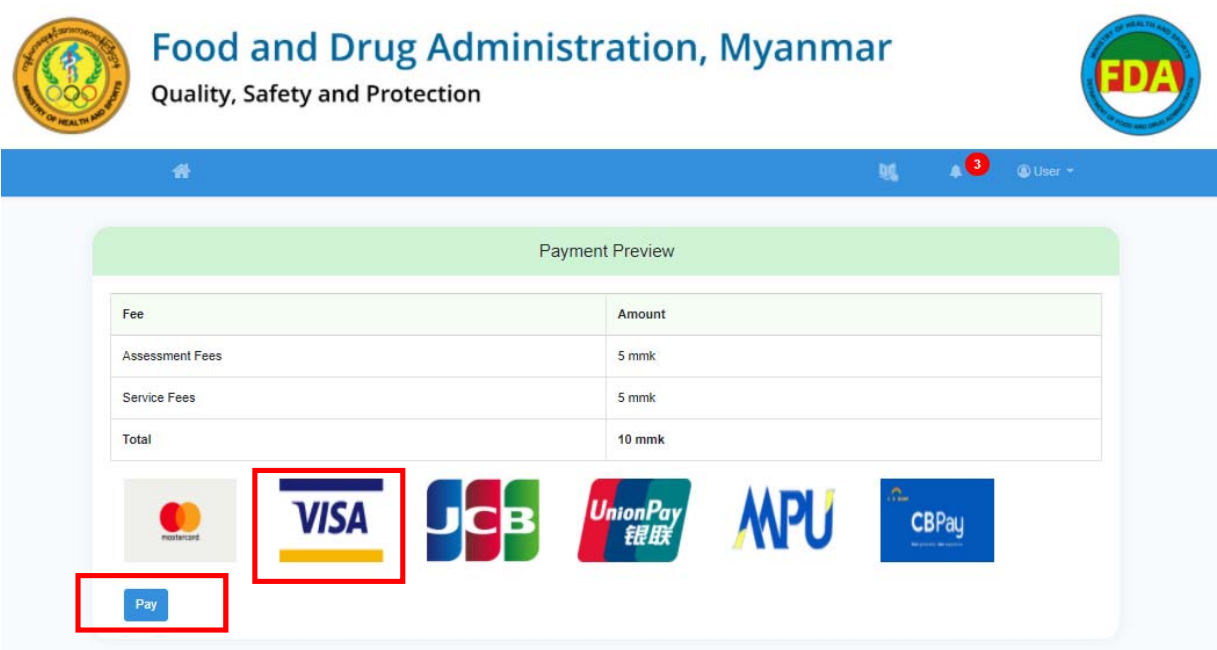

**Figure 5.2.1: Payment Preview** 

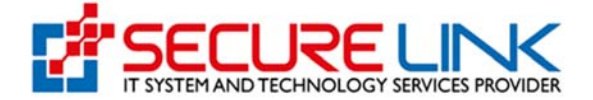

# Figure (5.2.1) တွင် ပြသထားသည့်အတိုင်း မိမိကဒ်အမျိုးအစားပေါ်မူတည်၍Credit or Debit Card သိုမဟုတ် UnionPay ကိုေရွးချယ်ပါ။

#### FDA E-submission

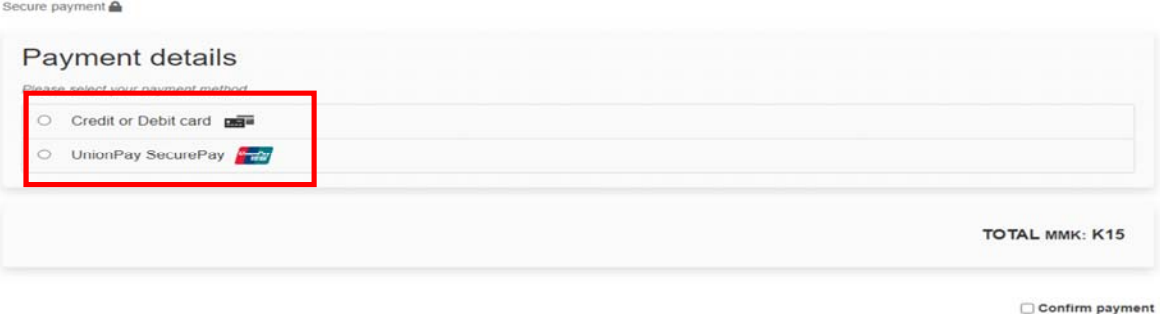

**Figure 5.2.2: Payment Details** 

Figure (5.2.3) တွင် ပြသထားသည့်အတိုင်း Card Number, Expiry Month, Expiry Year, Card Holder Name, Security Code တို့ကို ပြည့်စုံမှန်ကန်စွာဖြည့်သွင်းပါ။ ဖြည့်သွင်းပြီးလျှင် Confirm Payment ကို အမှန်ခြစ်ပါ။ ပြီးလျှင် Pay now ကို နှိပ်ပါ။

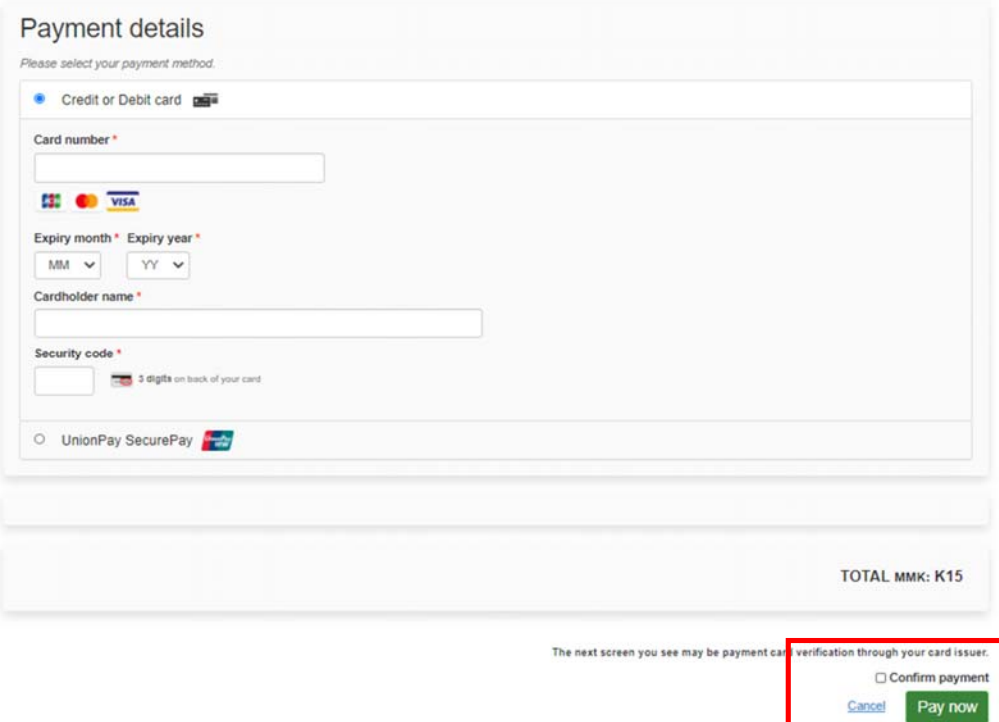

**Figure 5.2.3: Payment**

FDA e-Submission System | Application User Guide for Applicants 29

Pay now

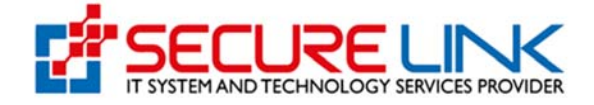

ထိုေနာက် Figure(5.2.4) တွင်ြပထားသည့်အတိုင်း One Time Passcode (OTP) ေနရာတွင် OTP code ဖြည့်ပါ။ အဆိုပါ OTP Code သည် Visa Card လျှောက်ထားစဉ်က ဖြည့်သွင်းခဲ့သော Email သို့မဟုတ် Phone SMS သို ေရာက ်ရှိေနမည်ြဖစ်သည်။

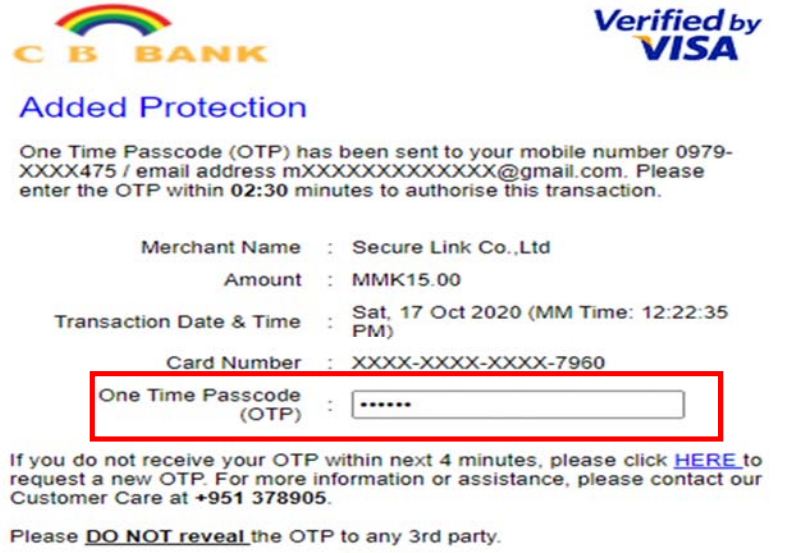

**SUBMIT** 

**Figure 5.2.4: Fill OTP Code**

Figure (5.2.4) တွင်ြပသထားသည့်အတိုင်း Payment ေအာင်ြမင်ပါက **Authentication successful** Message ပေါ်လာမည်ဖြစ်သည်။

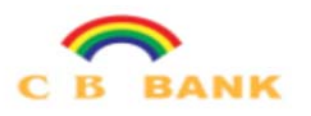

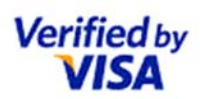

**O**Help Exit

Authentication successful.

Redirecting back to merchant's website within 5 seconds. Please do not close this window...

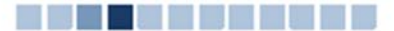

**Figure 5.2.4: Authentication Successful**

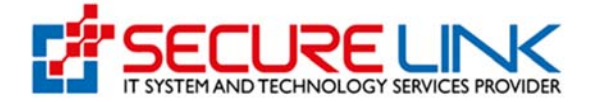

Master, JCB နှင့် Union Pay တို့ဖြင့် ငွေပေးချေမည်ဆိုပါကလည်း အထက်တွင်ဖော်ပြခဲ့သည့် Visa Card နှင့် ငွေပေးချေသည့်အဆင့်များအတိုင်း အတူတူပင်ဖြစ်သည်။

CBPay ဖြင့် ငွေပေးချေလိုပါက Figure (5.2.5) တွင််ပြထားသည့်အတိုင်း CBPay အားရွေးချယ်၍ Pay အားှိပ်ရပါမည်။

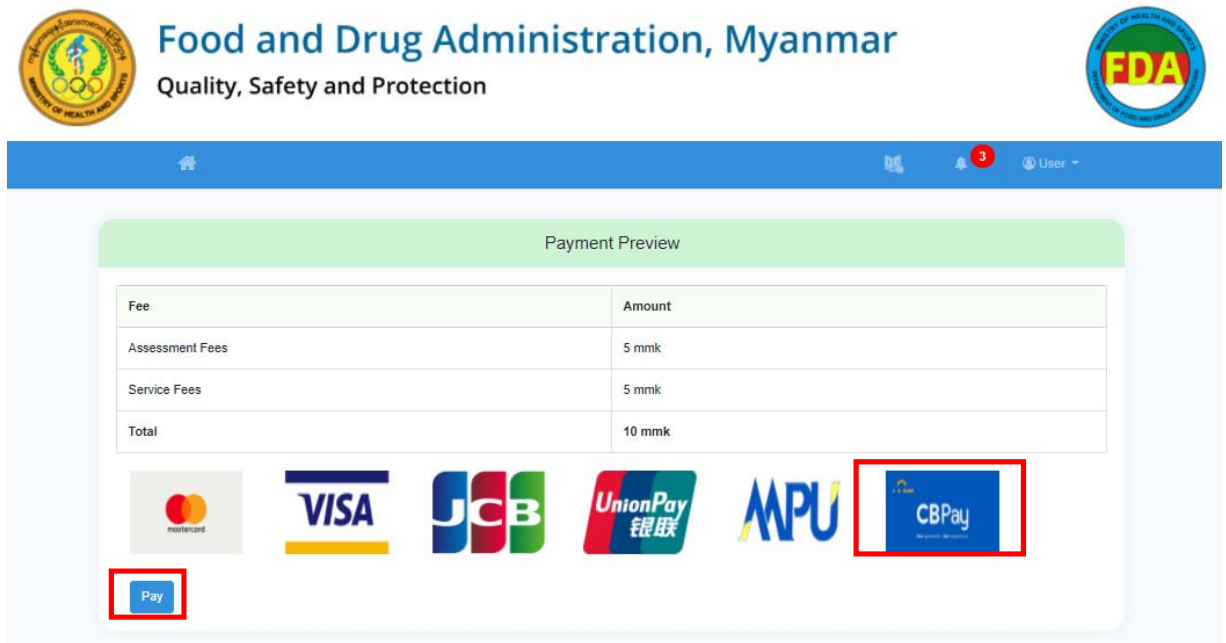

**Figure 5.2.5: Payment Preview** 

Figure (5.2.6) တွင်ေဖာ်ြပထားသည့်အတိုင်း QR Code အားေတွြမင်ရမည်ြဖစ်ပါသည်။

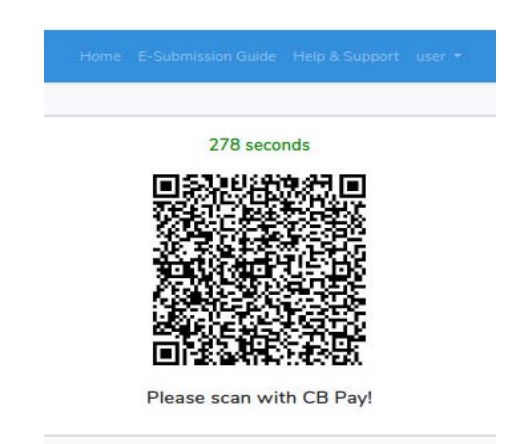

**Figure 5.2.6: Payment QR Code** 

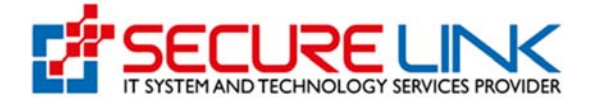

မိမိ ဖုန်းတွင်ရှိသော CBPay App အားဖွင့်ပါ။ ပြီးလျှင် Figure (5.2.6) တွင်ပြထားသည့်အတိုင်း Pay ကိုှိပ်ပါ။

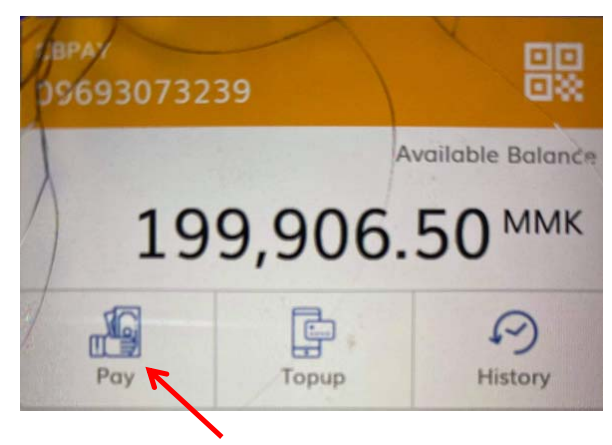

**Figure 5.2.6: CBPay** 

ပီးလင ် Figurer (5.2.7) တွင်ြပထားသည့်အတိုင်း QR Code Scan ဖတ်ရန် **SCAN QR CODE** ကို ှိပ်ပါ။

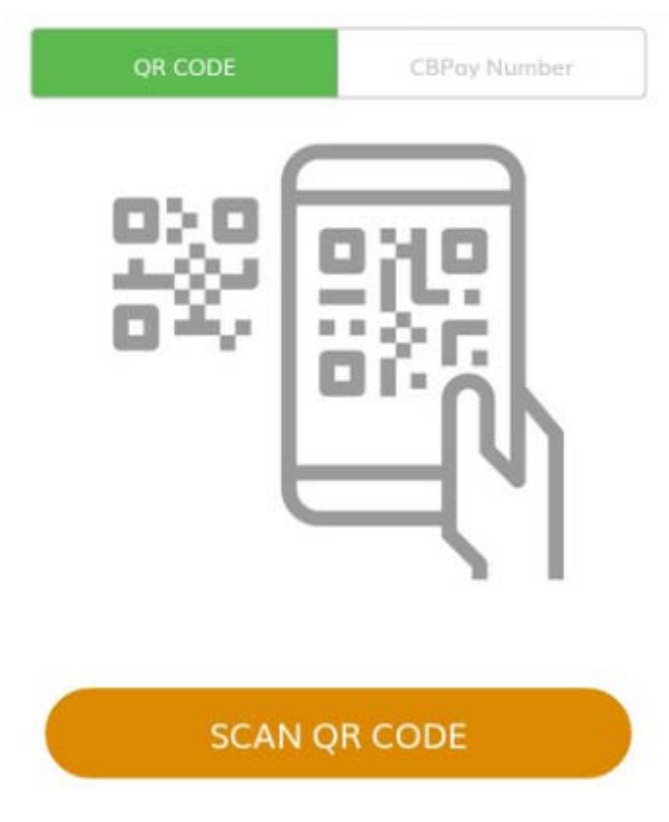

**Figure 5.2.7: Scan QR Code** 

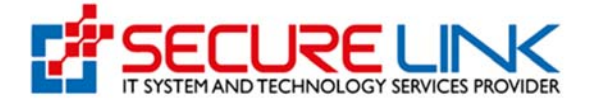

ပီးလင ် QR Code အား Figure (5.2.8) တွင်ြပထားသည့်အတိုင်း သတ်မှတ်ထားသည့် ေဘာင်အတွင်း ဝင်အောင် Scan ဖတ်ရပါမည်။

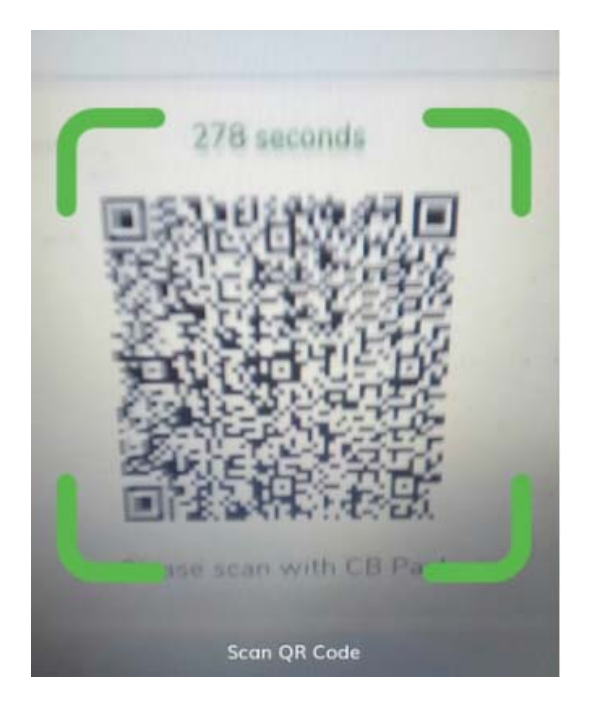

**Figure 5.2.8: Scan QR Code** 

ေငွေပးေချမေအာင်ြမင်ပါက Figure (5.2.9) တွင်ြပထားသည့်အတိုင်း Payment Success ြဖစ်သည့် Message အားေတွြမင် ိုင်မည် ြဖစ်သည်။ Close ကိုှိပ်၍ပိတ်ိုင်ပါသည်။

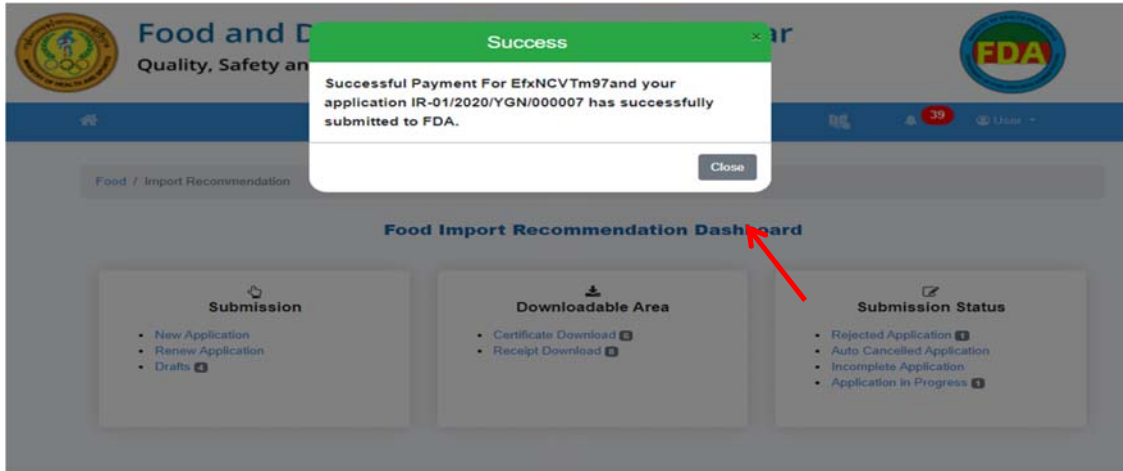

**Figure 5.2.9: Success Message** 

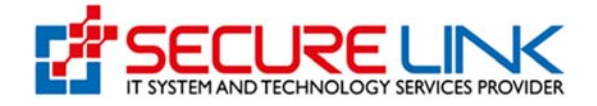

Figure (5.2.10) တွင်ြပထားသည့်အတိုင်း ေင ွေပးေချထားသည့် Receipt အား စနစ်မှရယူလိုပါက Receipt Download Link မှတစ်ဆင့် ၀င်ရောက်ရယူနိုင်ပါသည်။

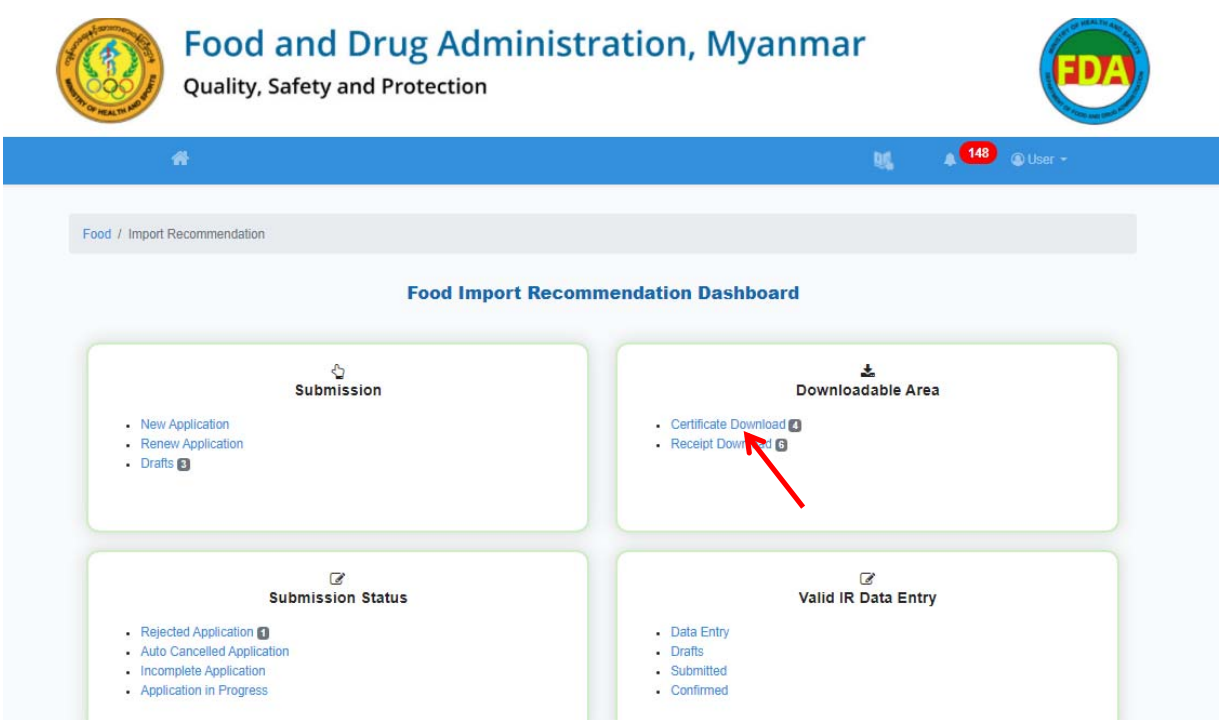

**Figure 5.2.10: Import Recommendation Dashboard** 

Figure (5.2.11) တွင် Figure (5.2.12) တွင်ြပထားသည့်အတိုင်း Download link ကိုှိပ်၍ Payment Receipt အား Download ရယူိုင်ပါသည်။

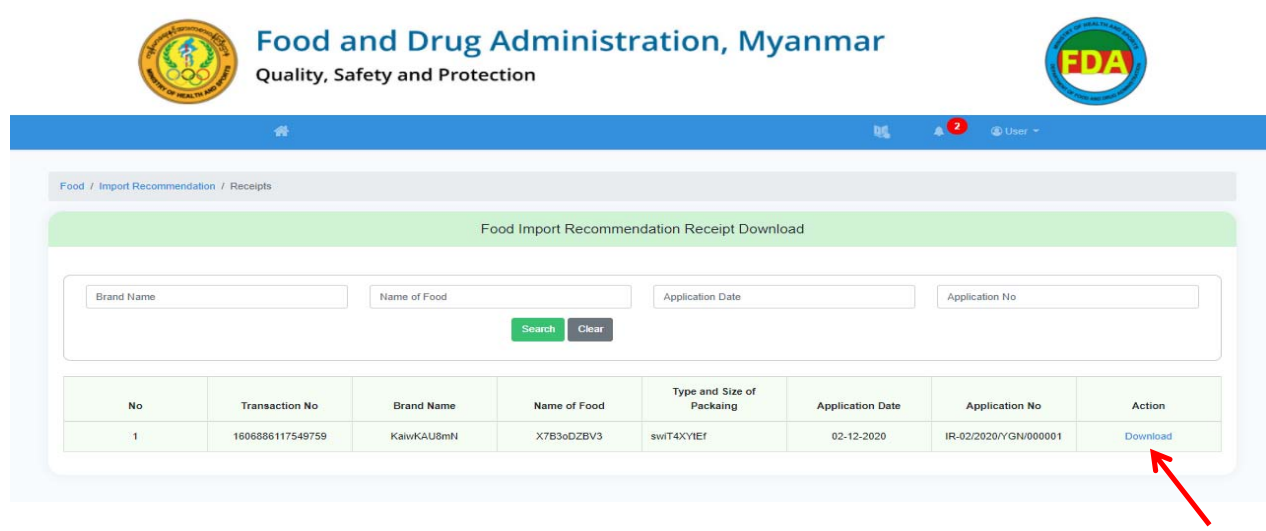

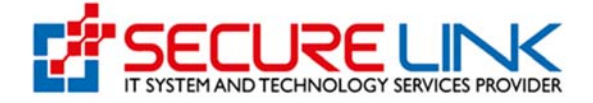

**Figure 5.2.11: Application lists**

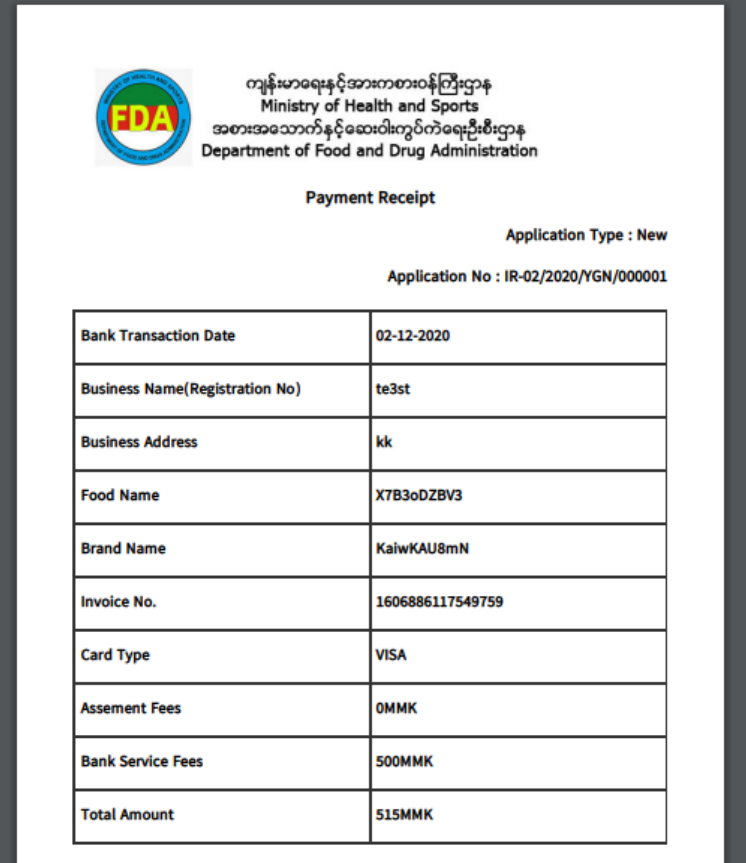

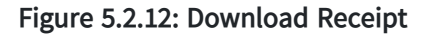

#### **Drafts**

Applicant ြဖည့်သွင်းဆဲအေဆာင်များ၊ အားလုံးြဖည့်သွင်းပီး Assessment Fees မေပးေချရေသးေသာ အဆောင်များအား Figure (5.2.13) တွင် ပြထားသည့်အတိုင်း Drafts List တွင် တွေ့မြင်ရပါမည်။

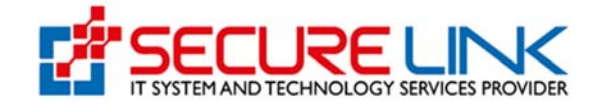

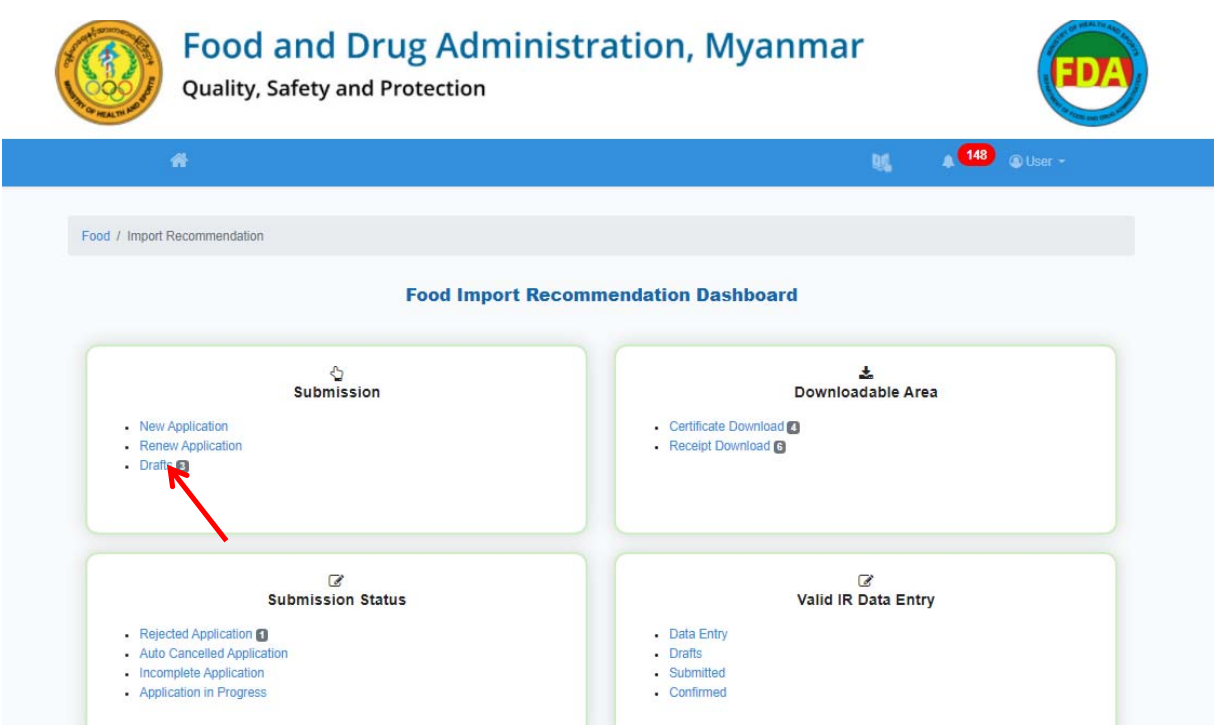

**Figure 5.2.13: Import Recommendation Dashboard**

Figure (5.2.14) တွင်ပြထားသည့်အတိုင်း New Application ကိုနှိပဲလျှင် အသစ်လျှောက်ထားရန် ဖြည့်သွင်းထားသော Application List အားတွေ့မြင်ရမည်ဖြစ်ပြီး Renew Application ကိုနှိပ်လျှင်သက်တမ်းကုန်ဆုံး၍ သက်တမ်းတိုးလျှောက်ရန် ဖြည့်သွင်းဆဲ Application List ကို တွေ့မြင်ရပါမည်။

|                                                  | Quality, Safety and Protection |              | <b>Food and Drug Administration, Myanmar</b> |                         |                 |
|--------------------------------------------------|--------------------------------|--------------|----------------------------------------------|-------------------------|-----------------|
|                                                  | 番                              |              |                                              | $A$ -<br><b>DE</b>      | <b>O</b> User ~ |
| Food / Import Recommendation / Draft Application |                                |              |                                              |                         |                 |
|                                                  |                                |              | <b>Application List</b>                      |                         |                 |
|                                                  |                                |              |                                              |                         |                 |
|                                                  | <b>Renew Application</b>       |              |                                              |                         |                 |
| <b>New Application</b><br><b>Brand Nam</b>       | Name of Food                   |              | <b>Last Edited Date</b>                      | Search                  | Clear           |
| <b>No</b>                                        | <b>Brand Name</b>              | Name of Food | Type and Size Of Packaging                   | <b>Last Edited Date</b> | Action          |

**Figure 5.2.14: Application List** 

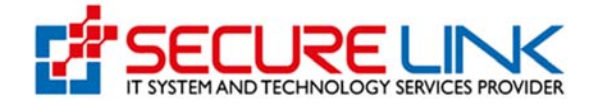

Draft အနေနှင့် ရှိနေသော Application များအား ဆက်လက်ဖြည့်သွင်းလိုပါက Figure (5.2.15) နှင့် Figure (5.2.16) တွင်ပြထားသည့်အတိုင်း Resume Button ကိုနိုပ်၍ ပြန်လည်ပြင်ဆင်နိုင်ပါသည်။

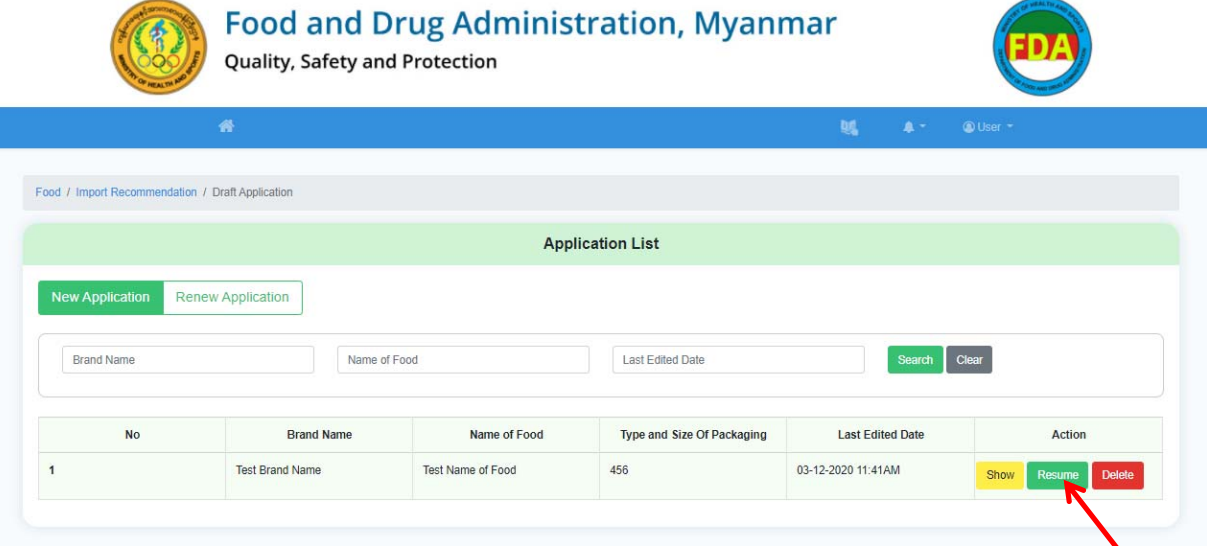

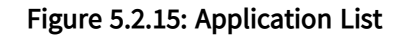

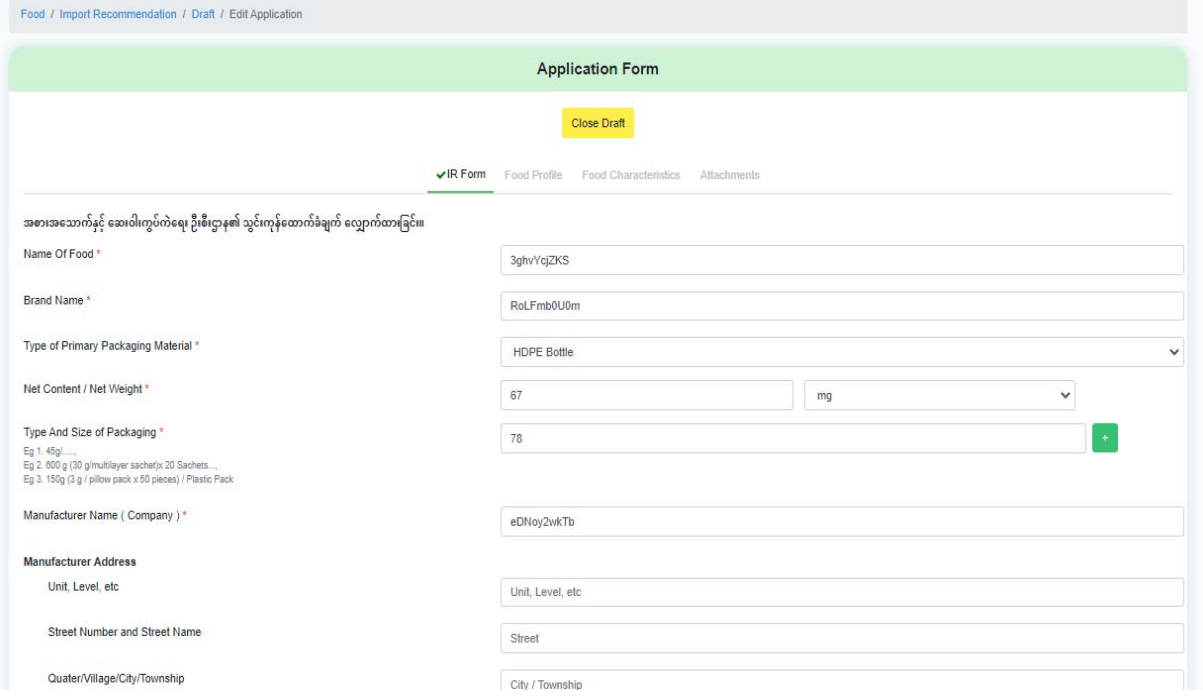

**Figure 5.2.16: Edit Application Form** 

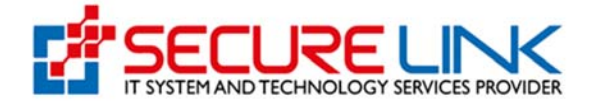

Figure (5.2.17) တွင််ပြထားသည့်အတိုင်း မိမိဖြည့်သွင်းထားသော Application အချက်အလက် များအား ပြည်လည်ကြည့်ရှုလိုပါက Show ကိုနိုပ်၍ ကြည့်နိုင်ပါသည်။ ဖျက်လိုလျှင် Delete ကိုှိပ်၍ဖျက်ိုင်ပါသည်။

|                        |                        |                   | <b>Application List</b>    |                         |                          |
|------------------------|------------------------|-------------------|----------------------------|-------------------------|--------------------------|
| <b>New Application</b> | Renew Application      |                   |                            |                         |                          |
| <b>Brand Name</b>      | Name of Food           |                   | <b>Last Edited Date</b>    | Search                  | Clear                    |
| <b>No</b>              | <b>Brand Name</b>      | Name of Food      | Type and Size Of Packaging | <b>Last Edited Date</b> | Action                   |
|                        | 9zxbspCB8G             | 51RC8kDFkp        | 34                         | 03-12-2020 09:11PM      | Delete<br>Show<br>Resume |
|                        | <b>Test Brand Name</b> | Test Name of Food | 456                        | 03-12-2020 11:41AM      | Delete<br>Show<br>Resume |
| $\overline{2}$         |                        |                   |                            |                         |                          |

**Figure 5.2.17: Application List** 

### 5.3 လျှောက်လွှာအား Food Admin သို့ပေးပို့ခြင်း

Payment ေပးေချမေအာင်ြမင်ပါက ြဖည့်သွင်းထားေသာ Application သည် FDA Food Control Division မှ Import Recommendation ထုတ်ပေးမည့် တာဝန်ရှိသူများထံသို့ ရောက်ရှိသွားပြီဖြစ်ပြီး ဌာနမှ စိစစ်ခြင်းများ စတင်လုပ်ဆောင်သွားပါမည်။

## 5.4 Food Admin မှ အေကာင်းြပန်ကားြခင်း

Food Admin ဘက်မှ Applicant User ဆီသိုအေကာင်းြပန်ကားရာတွင် ေဖာ်ြပပါ အေြခအေန(၄) မျိးြဖင့် Submission Status တွင် ေတွြမင်ိုင်ပါသည်။

- (1) Rejected Application
- (2) Auto Cancelled Application
- (3) Incomplete Application
- (4) Application in Progress တိုြဖစ်ပါသည်။

#### **(1) Rejected Application**

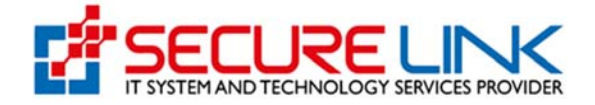

Figure (5.4.1) တွင််ပြထားသည့်အတိုင်း Rejected Application Link ကိုနှိပ်လျှင် ဌာနမှ Reject လုပ်ထားသည့် Application list များကိုတွေ့မြင်နိုင်ပါသည်။

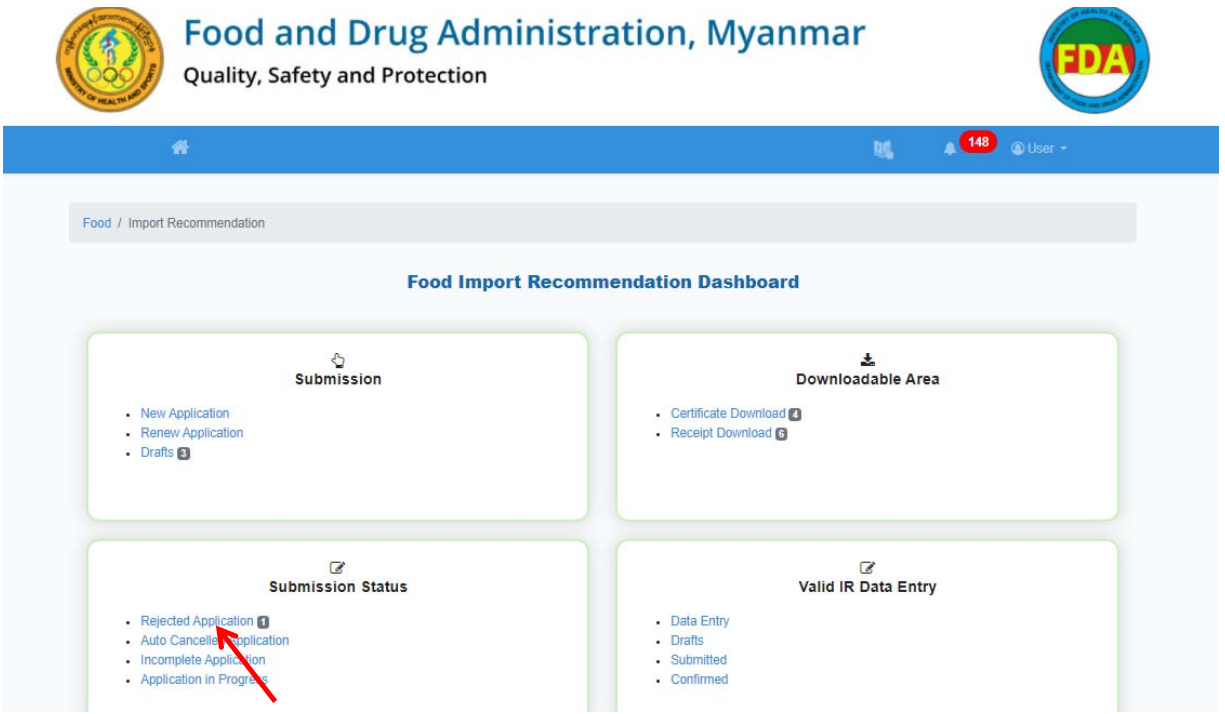

**Figure 5.4.1: Import Recommendation Dashboard** 

Figure (5.4.2) တွင်ြပထားသည့်အတိုင်း **New Application** ကိုှိပ်လင် Import Recommendation လျှောက်ထားသော လျှောက်လွှာအသစ်များအပေါ် ဌာန မှ Reject လုပ်ထားသည့် Application List များကိုတွေ့မြင်ရမည်ဖြစ်ပြီး Renew Application ကိုနှိပ်လျှင်သက်တမ်းကုန်ဆုံး၍ ပြန်လည်လျှောက်သော Application အပေါ် ဌာနမှ Reject လုပ်ထားသည့် Application List များကိုတွေ့မြင်နိုင်မည်ဖြစ်သည်။

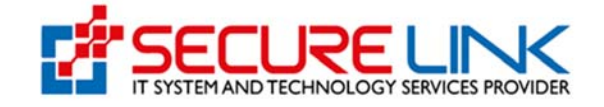

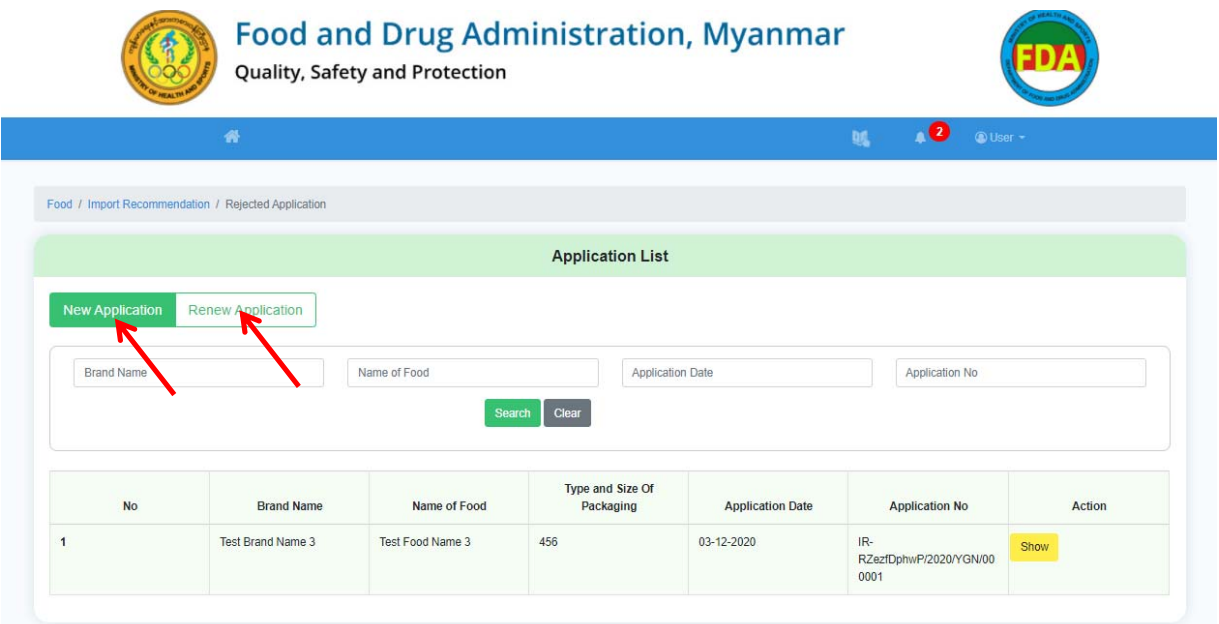

**Figure 5.4.2: Application Lists**

Figure (5.4.3) နှင့် Figure (5.4.4) တွင်ပြထားသည့်အတိုင်း Show ကိုနှိပ်၍ Application အချက်အလက်များကိုအသေးစိတ်ကြည့်ရှုနိုင်ပါသည်။

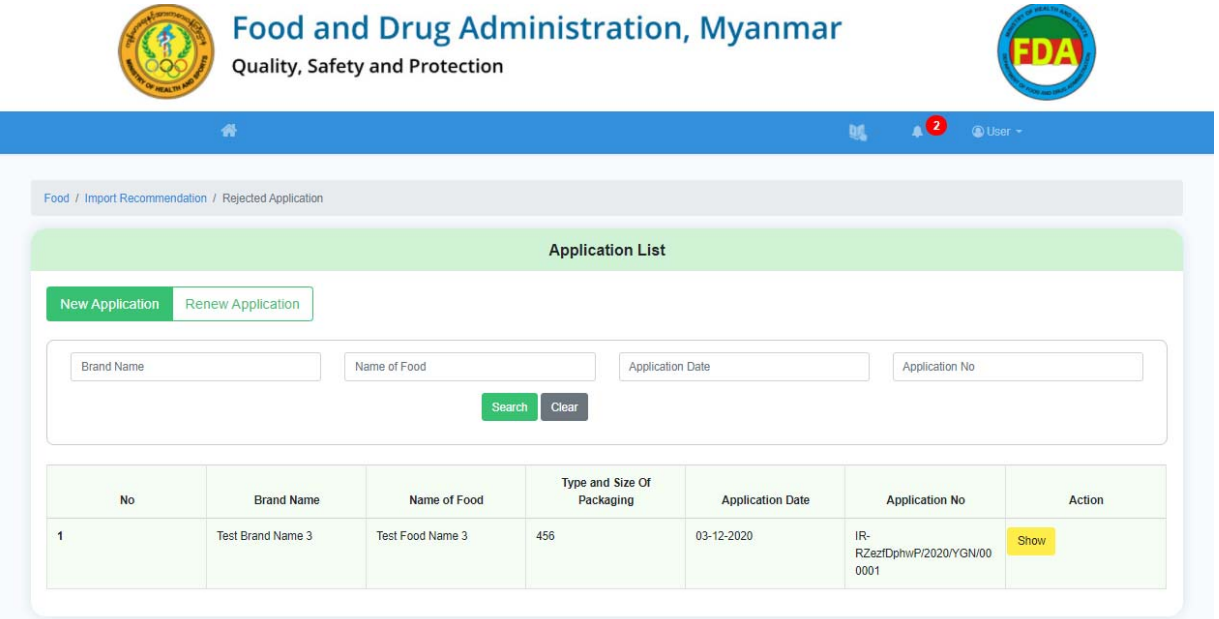

**Figure 5.4.3: Show Application Lists** 

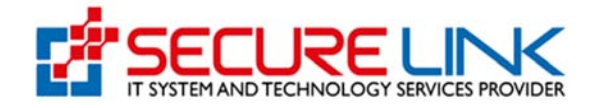

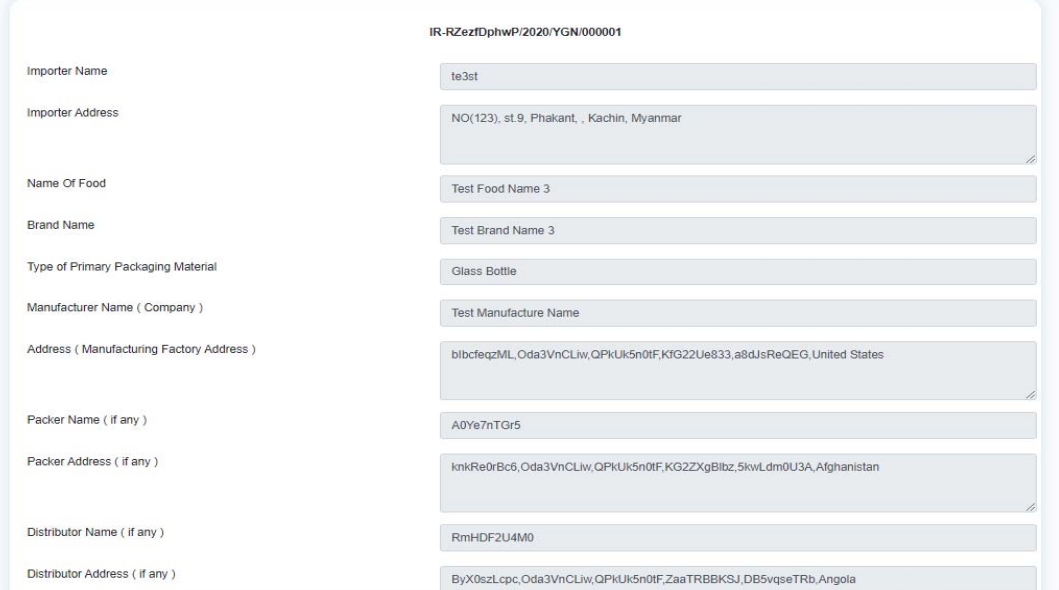

**Figure 5.4.4: View Details** 

**(2) Auto Cancelled Application** 

Figure (5.4.5) တွင််ပြထားသည့်အတိုင်း မိမိလျှောက်ထားသော Application နှင့် ပတ်သက်၍ လိုအပ်ချက်ရှိ၍ ဌာနမှ ပြန်လည်တောင်းခံထားမှုအပေါ် သတ်မှတ်ရက်အတွင်း ပြန်လည် ပြင်ဆင်၍ Resubmit မလုပ်ပါက အဆိုပါ Applications များအား စနစ်မှ အလိုအလျှောက် Auto Cancel ဆောင်ရွက်သွားမည်ဖြစ်ပြီး Auto Cancelled Application List တွင်တွေ့မြင်ရပါမည်။

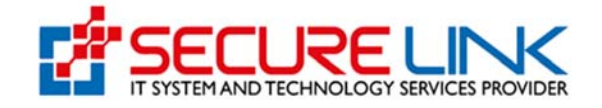

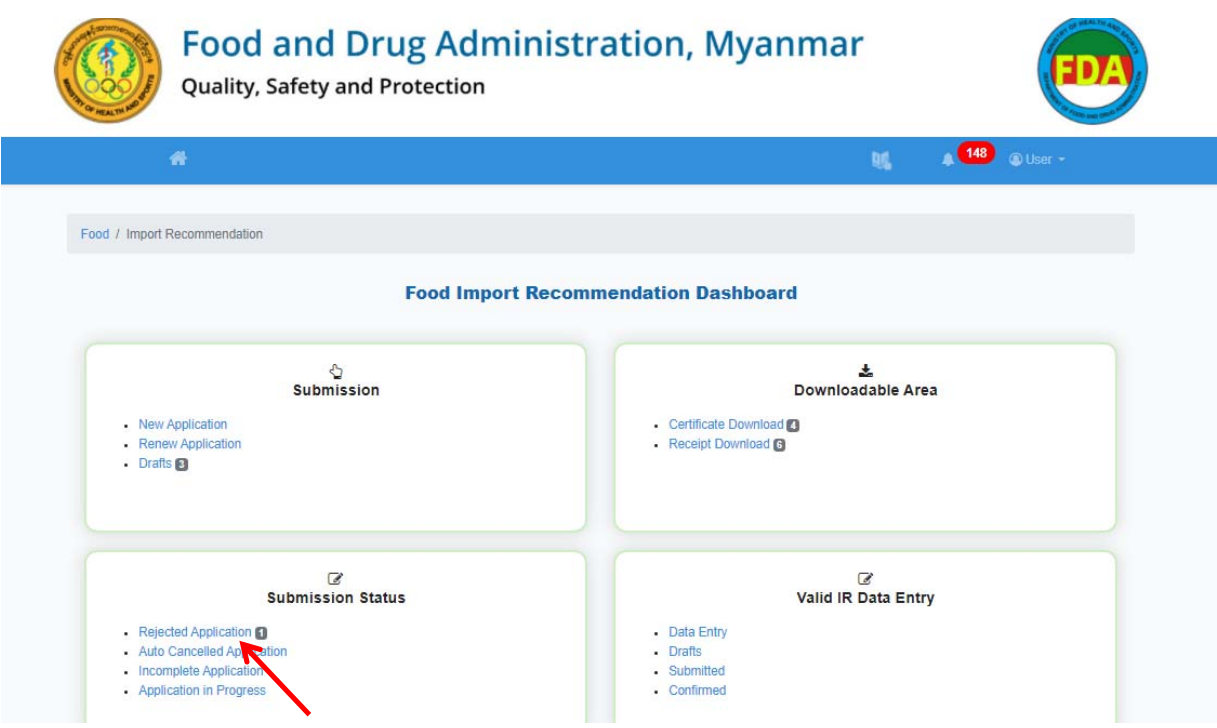

**Figure 5.4.5: Import Recommendation Dashboard** 

#### **(3) Incomplete Application**

Figure (5.4.6) တွင်ပြထားသည့်အတိုင်း ဌာနဘကဲမှ Applicant ဖြည့်သွင်းထားသော အချက်အလက်များနှင့်ပတ်သက်၍ ပြည့်စုံမှန်ကန်ခြင်းမရှိပါက Incomplete အဖြစ်သတ်မှတ်၍ လိုအပ်ချက ်များအား ြပန်လည်ေတာင်းခံထားပါက အဆိုပါ Application များအား Incomplete Application Lists တွေ့မြင်ရပါမည်။

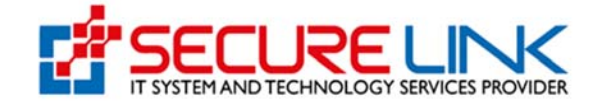

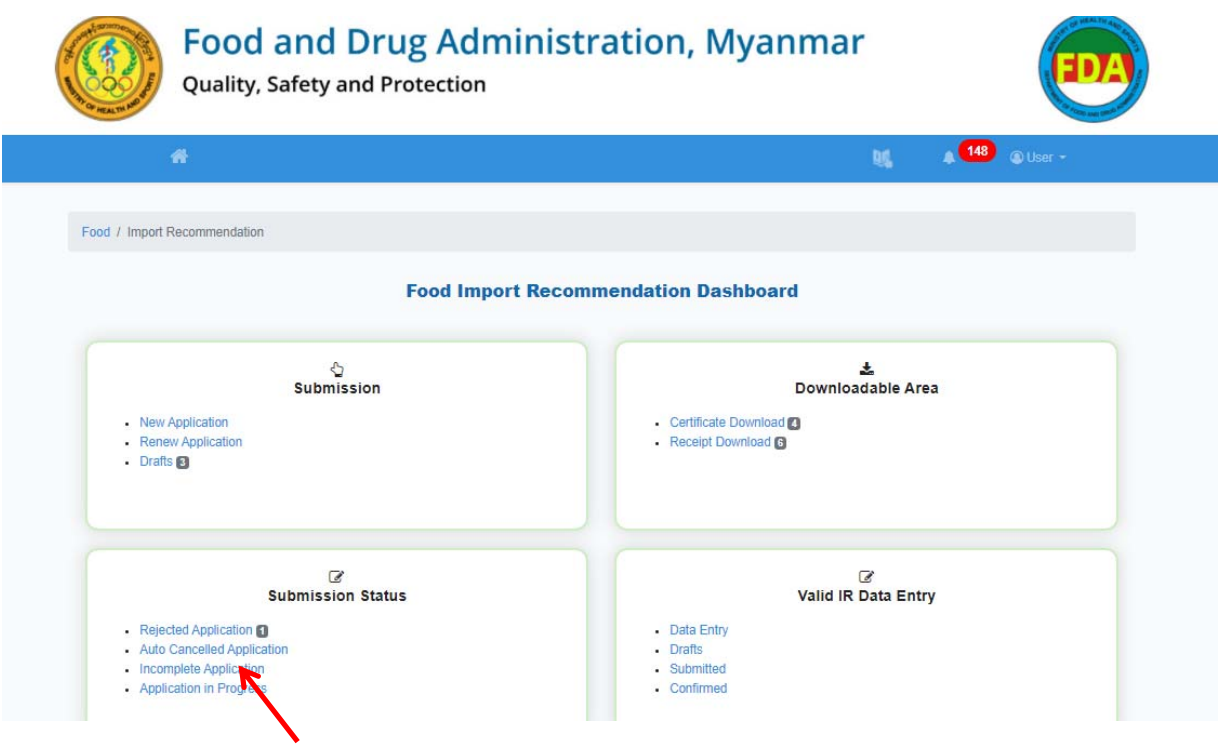

**Figure 5.4.6: Import Recommendation Dashboard** 

Figure (5.4.7) တွင်ြပထားသည့် Message ကိုှိပ်၍ ဌာနမှ ြပန်လည်ေတာင်းခံထားသည့် အချက်များအား ကြည့်ရှုနိုင်ပါမည်။ Incomplete Message အား Figure (5.4.8) အတိုင်း တွေ့ပါမည်။

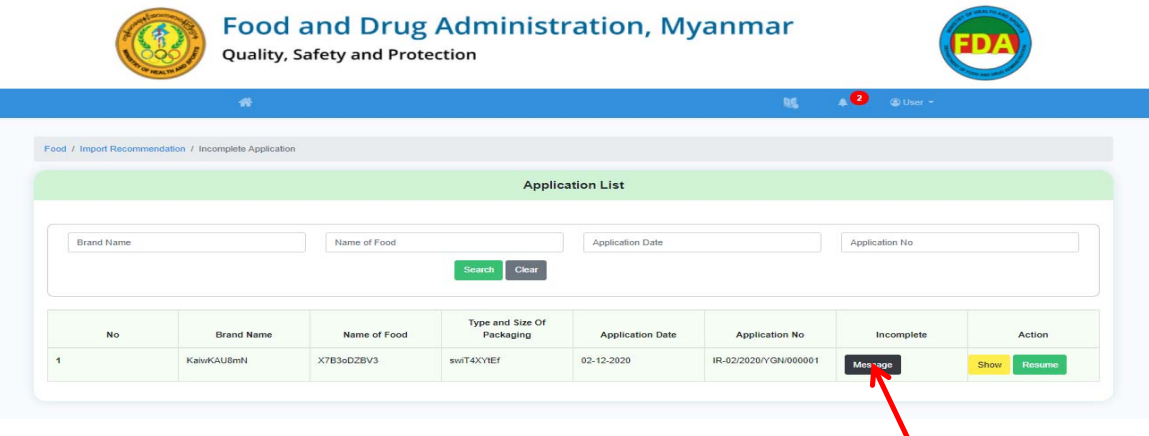

**Figure 5.4.7: Application Lists** 

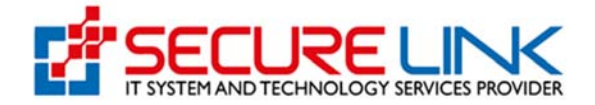

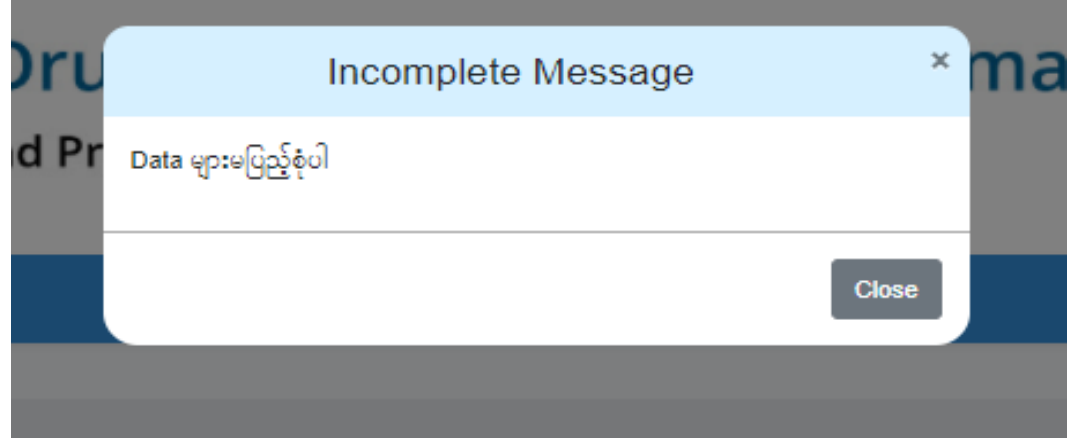

**Figure 5.4.8: Incomplete Message**

Figure (5.4.9) နှင့် Figure (5.4.10) တွင်ပြထားသည့်အတိုင်း Resume button ကိုနှိပ်၍ Application အားြပန်လည်ြပင်ဆင်ိုင်ပါသည်။

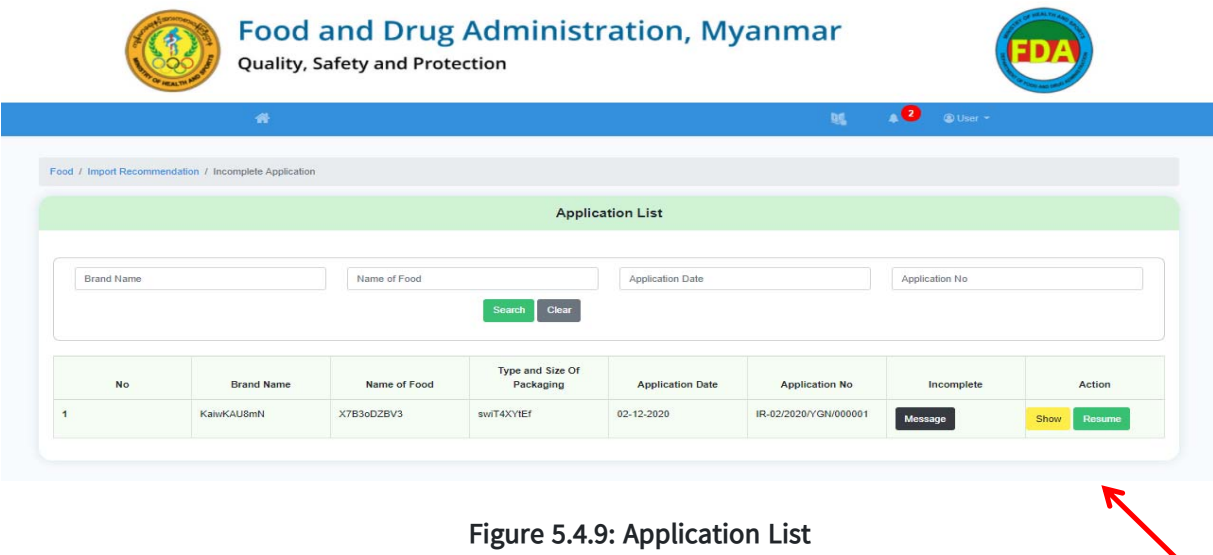

ပြန်လည်ပြင်ဆင်ပြီးပါက Figure (5.4.10) တွင် ပြထားသည့်အတိုင်း Resubmit နှိပ်၍ Application ကိုြပန်လည်ေပးပိုိုင်ပါသည်။

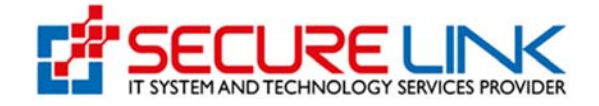

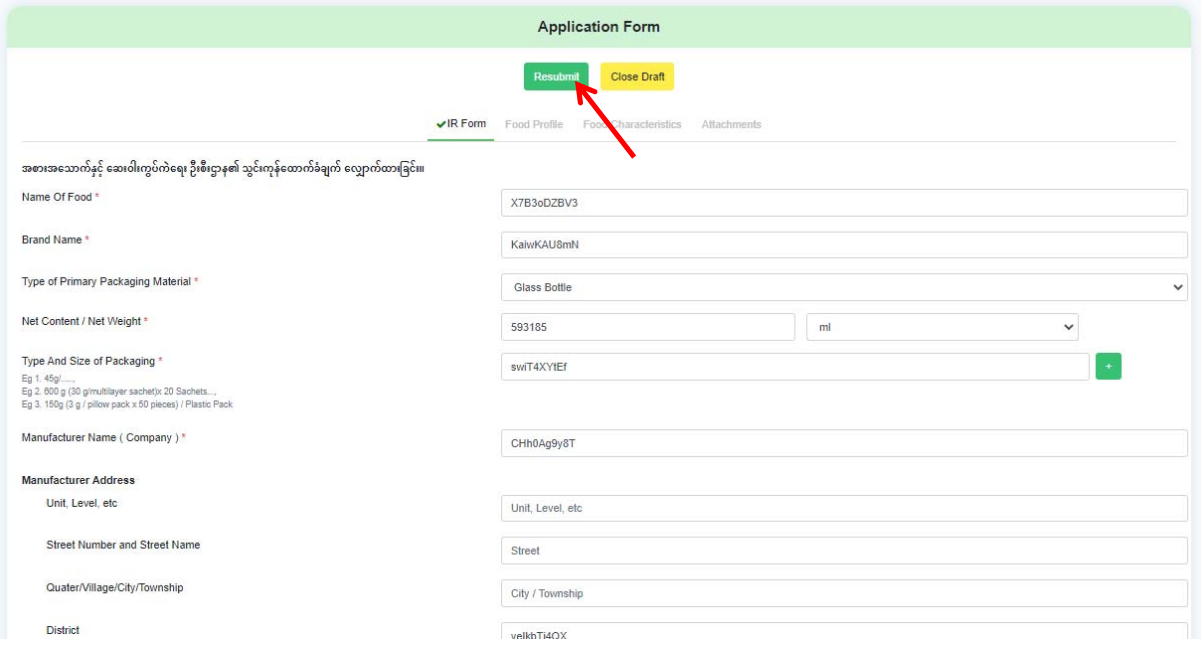

#### **Figure 5.4.10: Edit Application Form**

ပေးပို့မှုအောင်မြင်ပါက Figure (5.4.11) တွင်ပြထားသည့်အတိုင်း Message ပေါ်လာမည်ဖြစ်သည်။

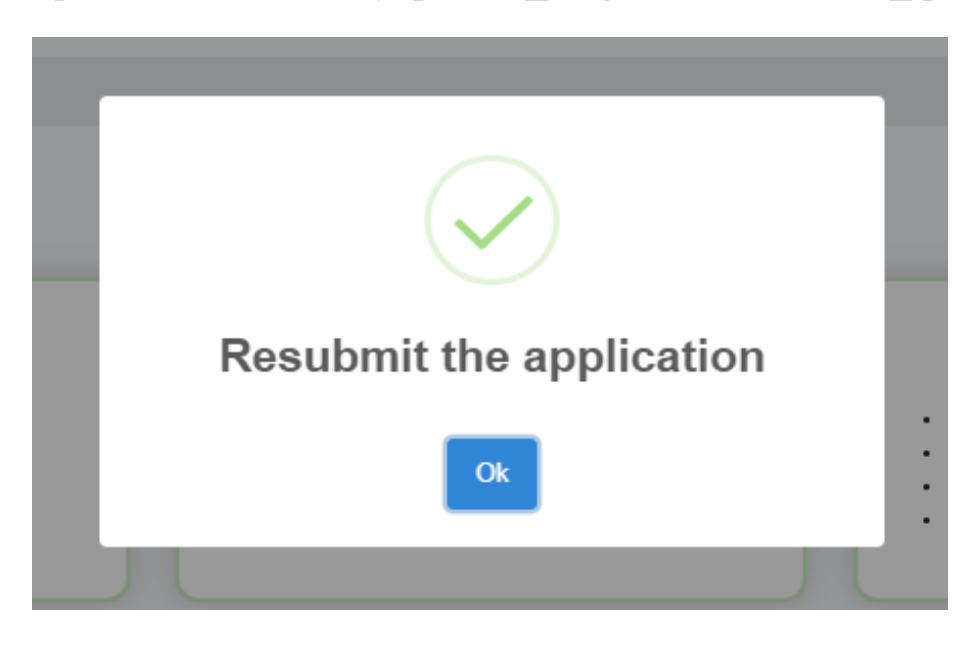

**Figure 5.4.11: Message Alert Box** 

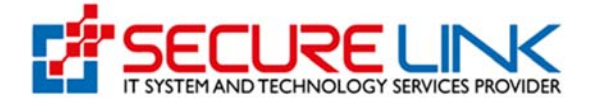

#### **(4) Application in Progress**

Figure (5.4.12) တွင်ြပထားသည့်အတိုင်း Submit (သိုမဟုတ်) Resubmit လုပ်လိုက်ေသာ Application list အား ပြန်လည် ကြည့်ရှုလိုပါက Application in Progress Link တွင် ၀င်ရောက်ကြည့်ရှု ိုင်မည်ြဖစ်သည်။

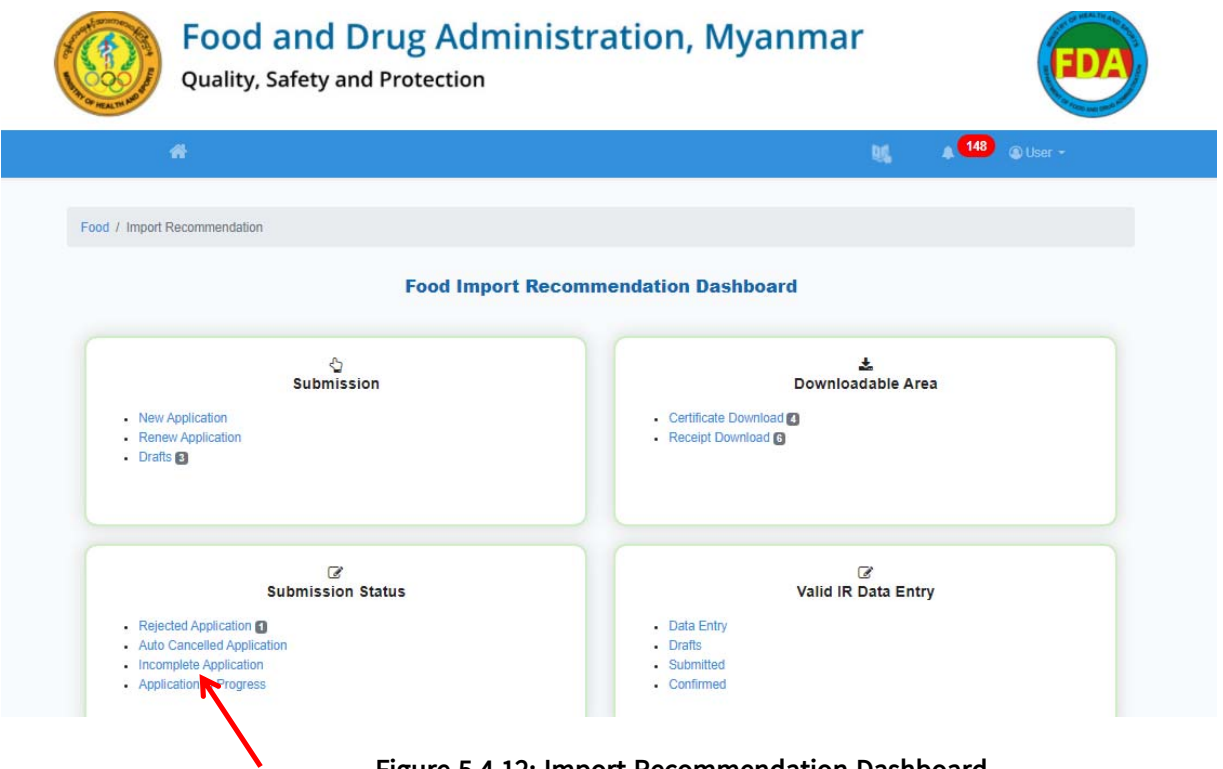

**Figure 5.4.12: Import Recommendation Dashboard**

Figure (5.4.13) တွင်ပြထားသည့်အတိုင်း New Application ကိုနိုပ်လျှင် IR Application အသစ်လျှောက်ထား submit လုပ်လိုက်သော Application list များကိုတွေ့မြင်နိုင်မည်ဖြစ်သည်။

Incomplete Application ကိုနိုပ်လျှင် လျှောက်ထားသူဖြည့်သွင်းပြီး၍ resubmit လုပ်လိုက်သော Application list များကိုတွေ့မြင်နိုင်ပါသည်။

Renew Application ကိုနိုပ်လျှင် သက်တမ်းကုန်ဆုံး၍ Application ပြန်လည်လျှောက်ထားသူ submit လုပ်လိုက်ေသာ Application list များကိုေတွြမင်ိုင်ပါသည်။

Incomplete Renew Application ကိုနိုပ်လျှင် သက်တမ်းကုန်ဆုံး၍ Application ပြန်လည်လျှောက်ထားသူ resubmit လုပ်လိုက်သော Application list များကိုတွေ့မြင်နိုင်ပါသည်။

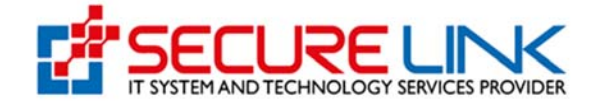

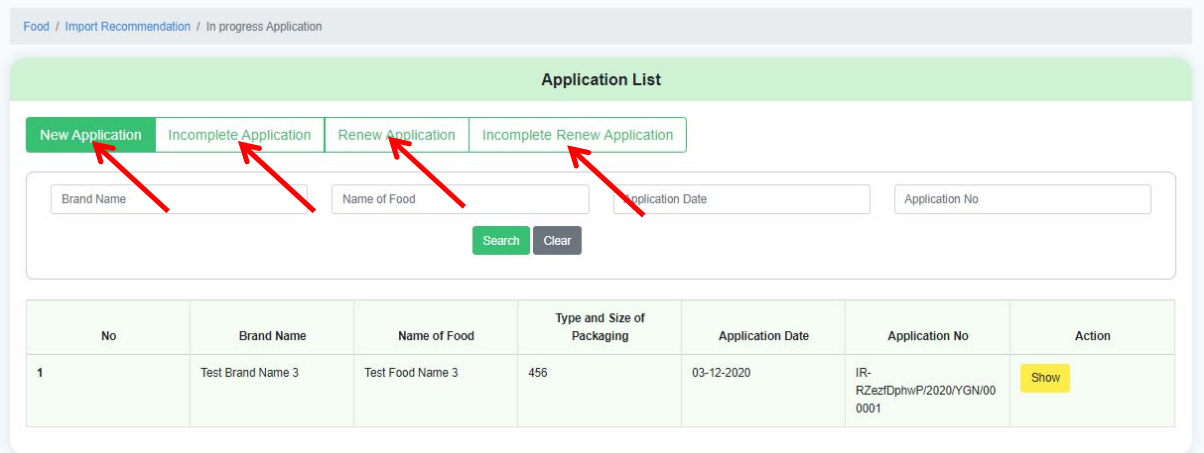

**Figure 5.4.13: In Progress Application Lists**

Figure (5.4.14) ှင့် Figure (5.4.15) တွင်ြပထားသည့်အတိုင်း Show ကိုှိပ်၍ Application များကိုအသေးစိတ် ကြည့်ရှုနိုင်မည်ဖြစ်သည်။

|                        |                        |                          | <b>Application List</b>       |                         |                       |        |
|------------------------|------------------------|--------------------------|-------------------------------|-------------------------|-----------------------|--------|
| <b>New Application</b> | Incomplete Application | <b>Renew Application</b> | Incomplete Renew Application  |                         |                       |        |
| <b>Brand Name</b>      |                        | Name of Food             | Application Date              |                         | Application No        |        |
|                        |                        |                          | Clear<br>Search               |                         |                       |        |
| <b>No</b>              | <b>Brand Name</b>      | Name of Food             | Type and Size of<br>Packaging | <b>Application Date</b> | <b>Application No</b> | Action |

**Figure 5.4.14: Show Application List** 

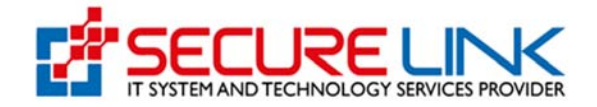

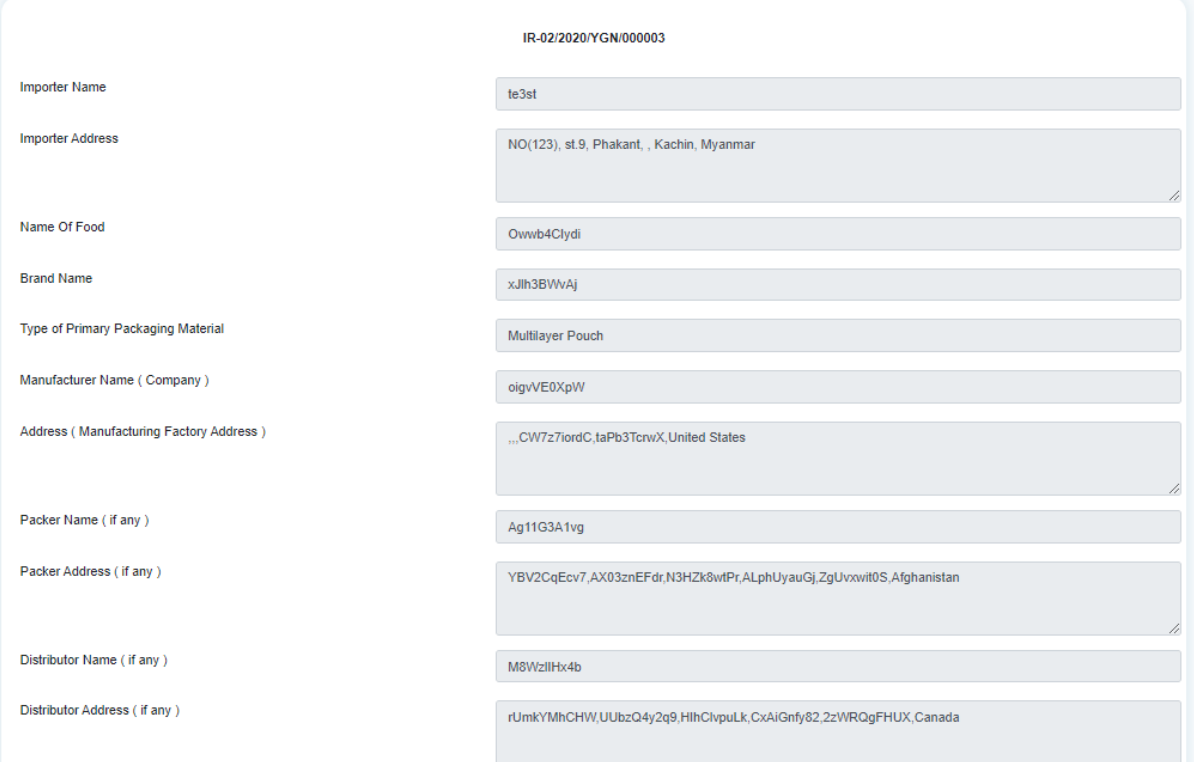

**Figure 5.4.15: Application View Detail** 

# **6 Import Recommendation အား Download ရယူြခင်း**

ဌာနမှ Applicant လျှောက်ထားသော IR New Application အပေါ် စိစစ်၍ Approve ပေးလိုက်ပါက Figure (6.1) တွင်ြပထားသည့် Import Recommendation Dashboard ရှိ Downloadable Area ေအာက်ရှိ Certificate Download Link မှ တစ်ဆင့် ၀င်ေရာက်ရယ ူိုင်ပါသည်။ ကျလာသည့် Application List တွင် Download အား ှိပ်၍ ဌာနမှ Approve ေပးလိုက်ေသာ Import Recommendation အား Figure (6.2) တွင် ပြသထားသသည့်အတိုင်း ဝင်ရောက် Download ရယ ူိုင်ပါသည်။

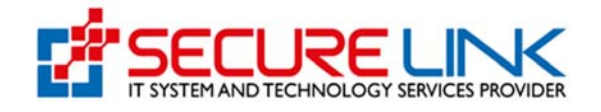

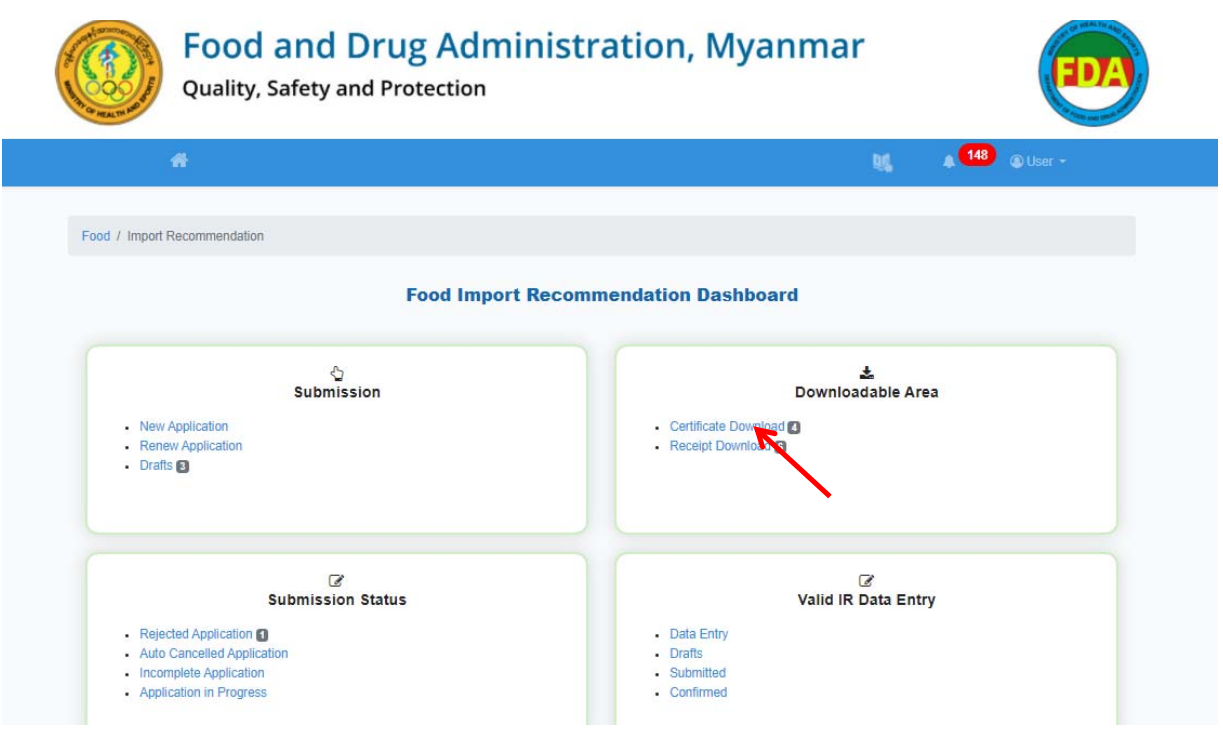

**Figure 6.1: Import Recommendation Dashboard** 

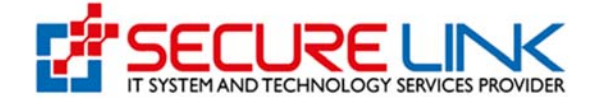

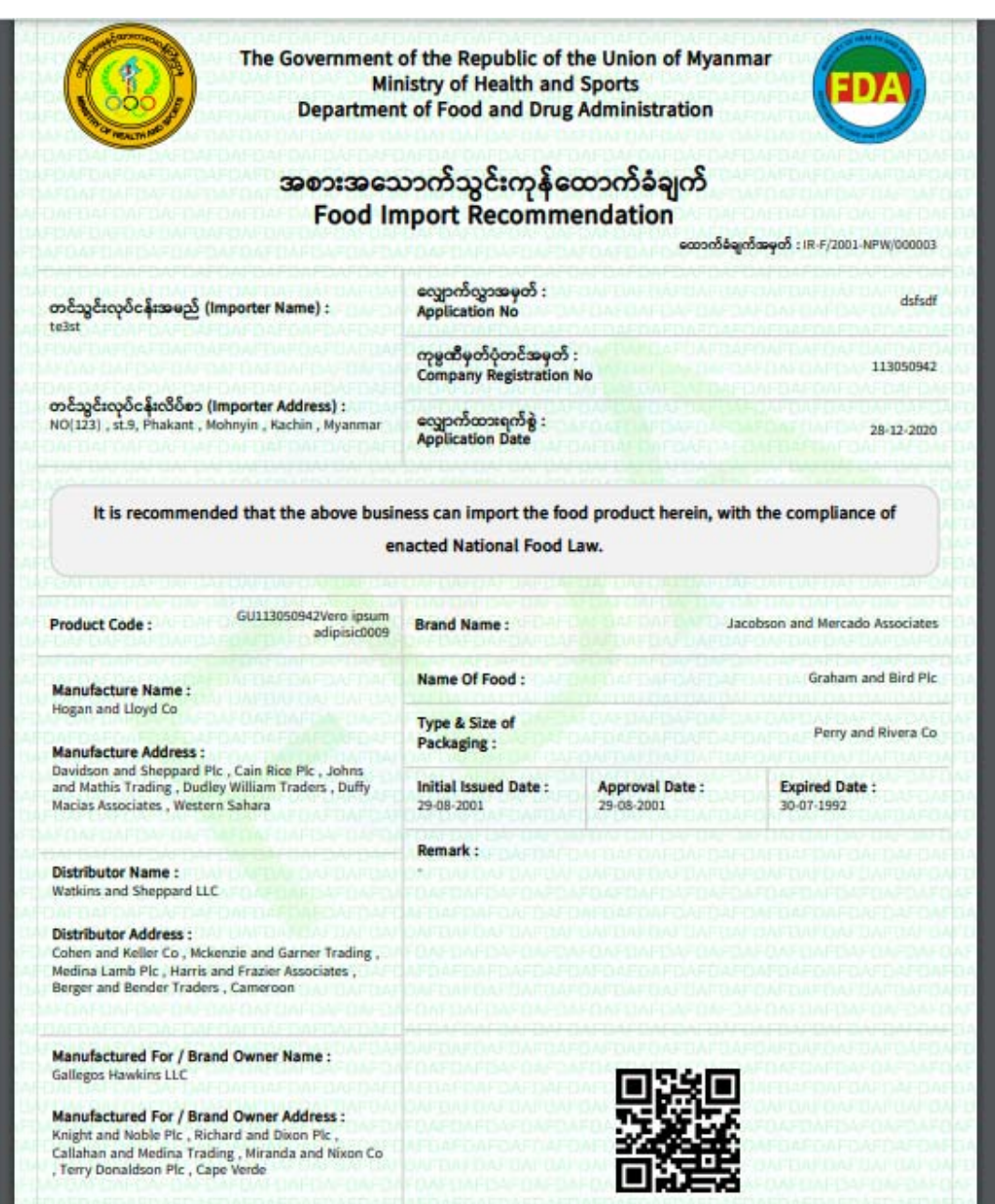

**Figure 6.2: Download Certificate**